En esta ocasión mostramos un tutorial realizado por cristiansan y xavisan sobre como instalar y configurar Citrix XenDesktop 7, en este podréis disponer de un paso a paso para realizar una instalación de POC que será perfectamente válida para posteriormente realizar los cambios correspondientes y trasladarlo a un entorno totalmente productivo.

XenDesktop 7 fué presentado por Citrix en el Keynote del CitrixSynergy2013. podéis realizar la descarga y saber más sobre XenDesktop 7 en los distintos artículos ya publicados en CTXDOM.COM

Tras realizar la descargary realizar el montaje de la correspondiente .ISO , nos aparecerá la pantalla de presentación, para iniciar el proceso de instalación.

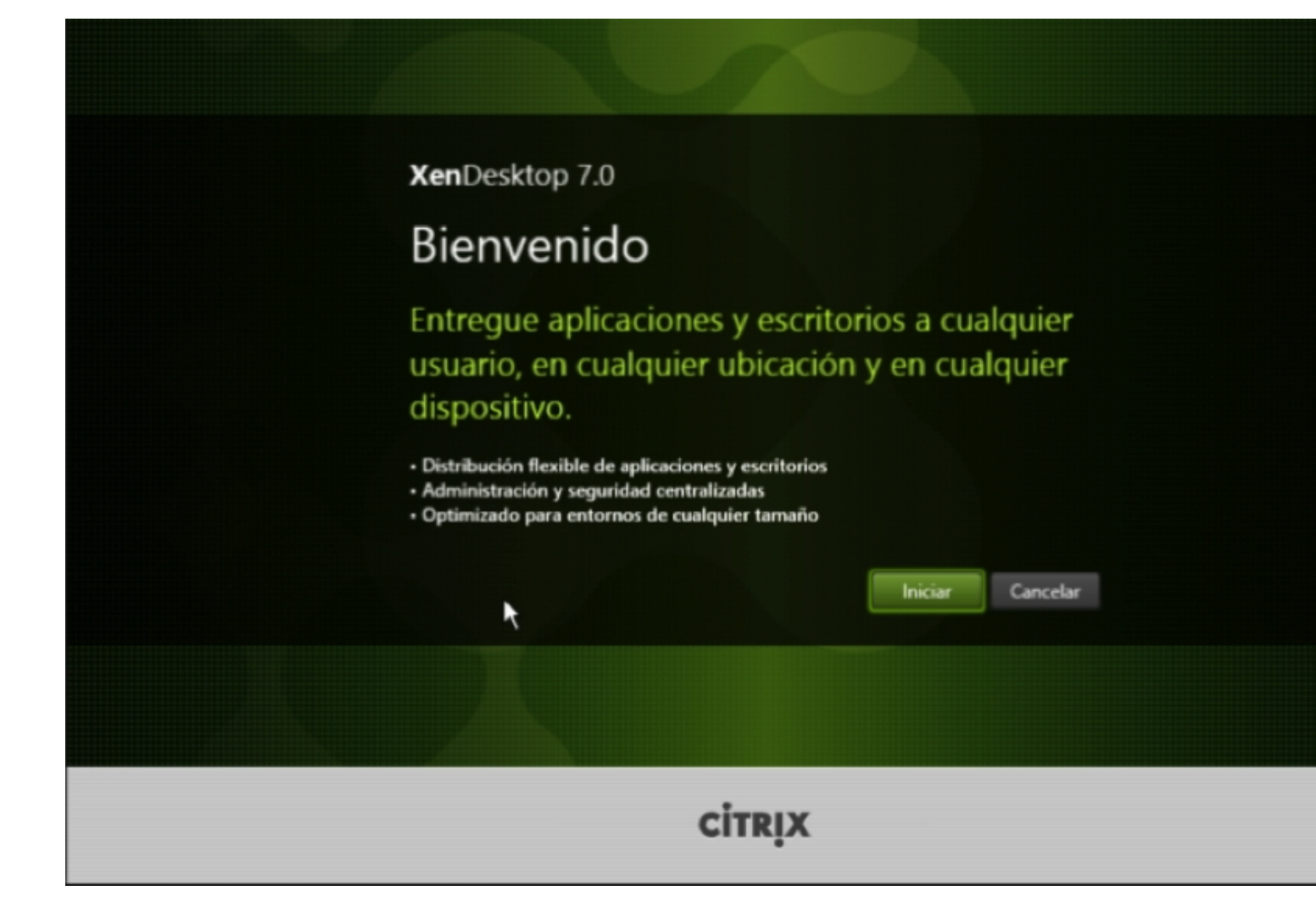

Pulsaremos en el botón "Iniciar", y una vez "iniciado" el proceso, nos aparecerá un cuadro de tareas a ejecutar. Dada que además es nuestro instalación inicial, podemos empezar por la opción "empezar aquí" que nos permitirá la instalación del Delivery Controller.

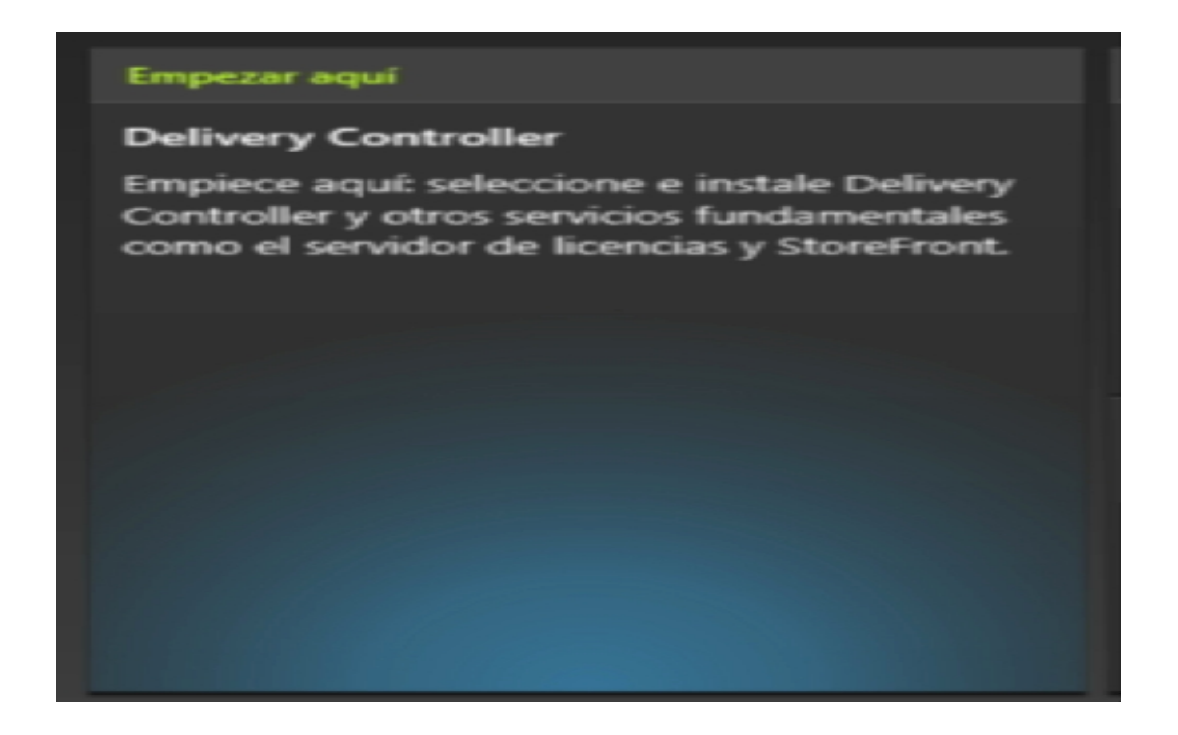

El proceso es fácil, el fondo en si, es lo complicado y la arquitectura de la solución lo que dará dolores de cabeza a mas de uno.

Aceptamos los términos de licencia.

Escrito por xavisan

Lunes, 27 de Mayo de 2013 14:04 - Actualizado Martes, 28 de Mayo de 2013 20:56

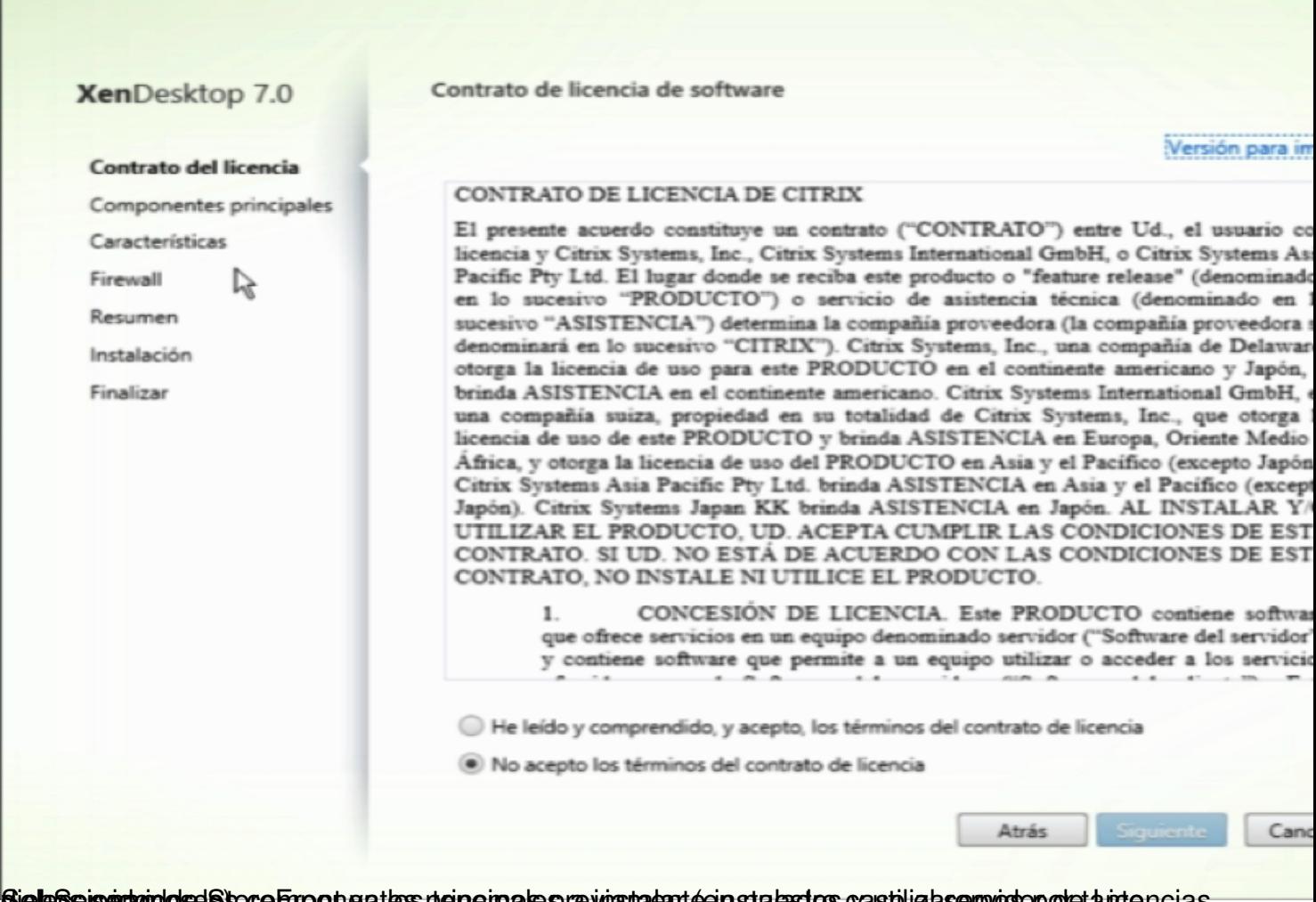

SieleSse is et aindos el Store Fripanentes principales a instalant (en stalas tros caso lice a servido por tanto no ias

#### Escrito por xavisan Lunes, 27 de Mayo de 2013 14:04 - Actualizado Martes, 28 de Mayo de 2013 20:56

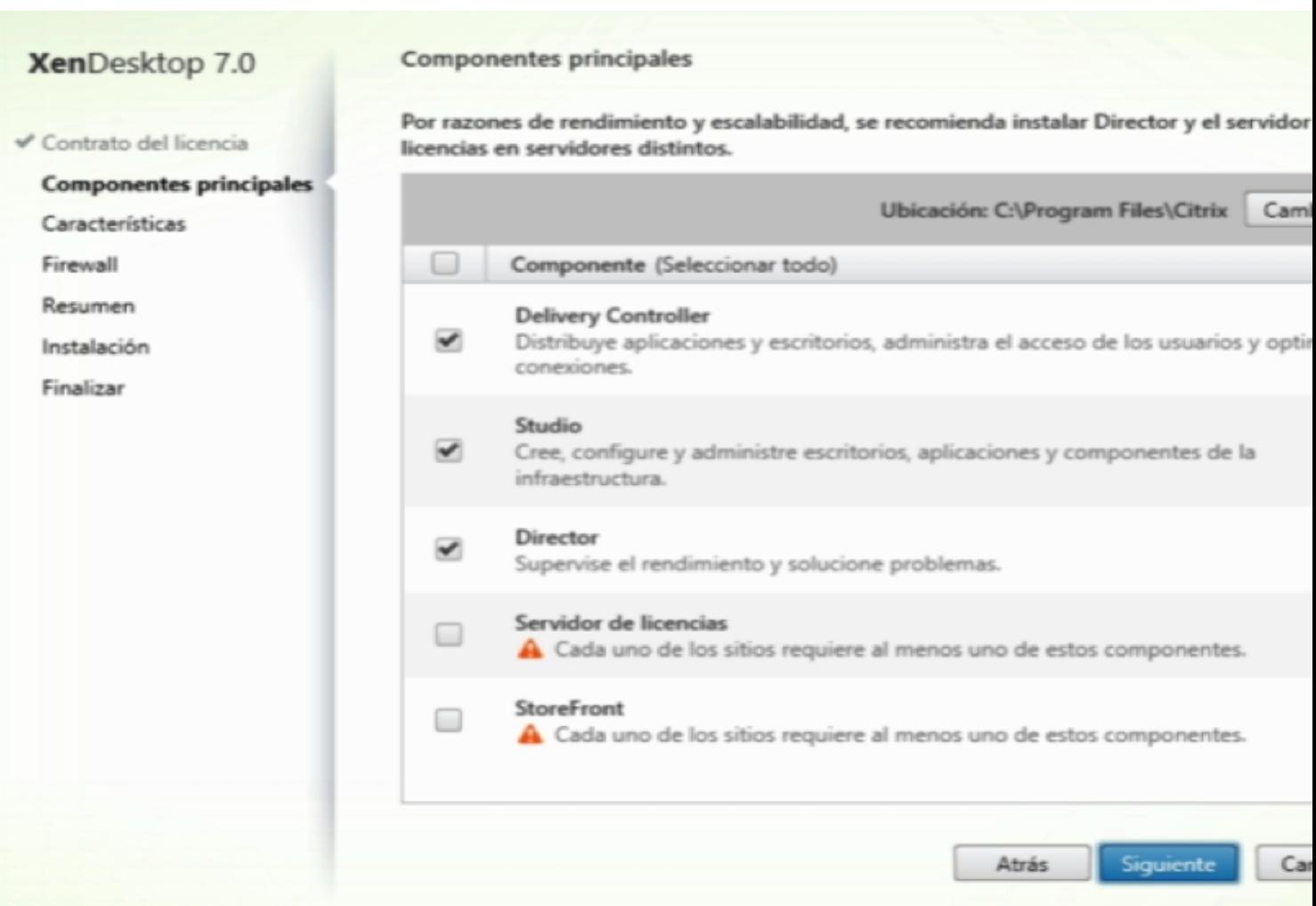

Seleccional anosteate atemisticate adicidonales a BQL Express 2005 Pado a naguestra instalación

#### Escrito por xavisan Lunes, 27 de Mayo de 2013 14:04 - Actualizado Martes, 28 de Mayo de 2013 20:56

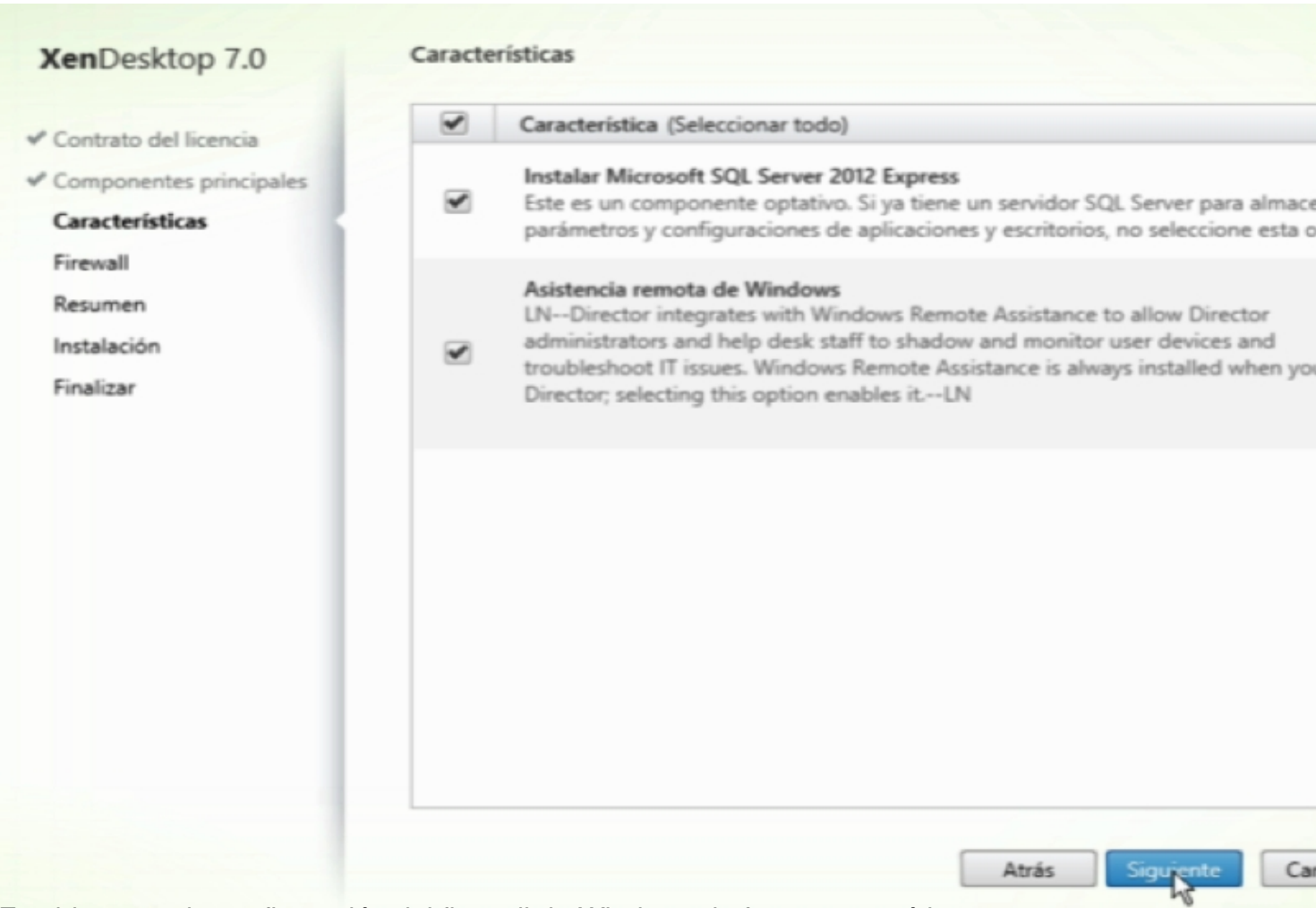

Establecemos la configuración del firewall de Windows de forma automática.

#### Escrito por xavisan Lunes, 27 de Mayo de 2013 14:04 - Actualizado Martes, 28 de Mayo de 2013 20:56

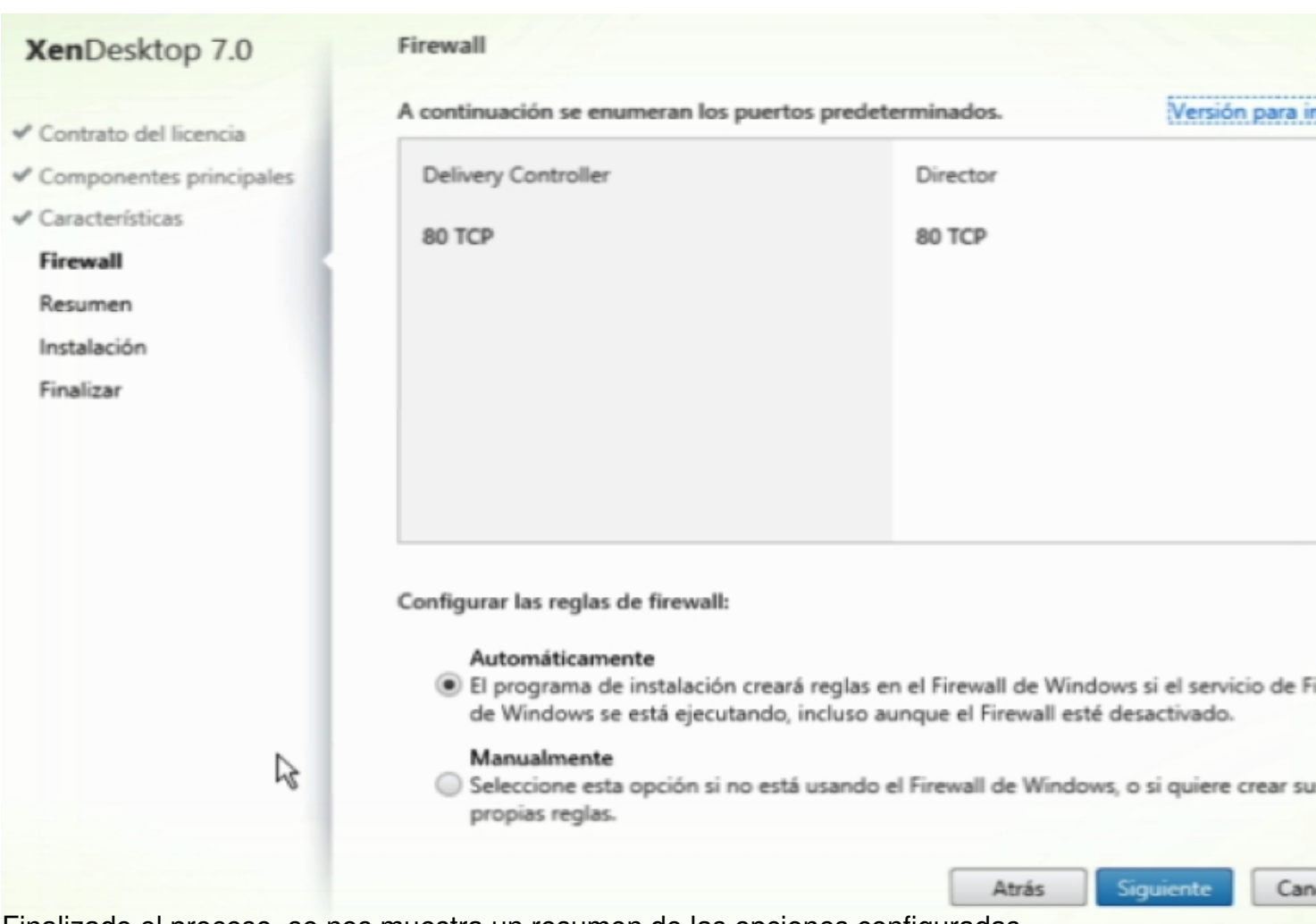

Finalizado el proceso, se nos muestra un resumen de las opciones configuradas.

#### Escrito por xavisan Lunes, 27 de Mayo de 2013 14:04 - Actualizado Martes, 28 de Mayo de 2013 20:56

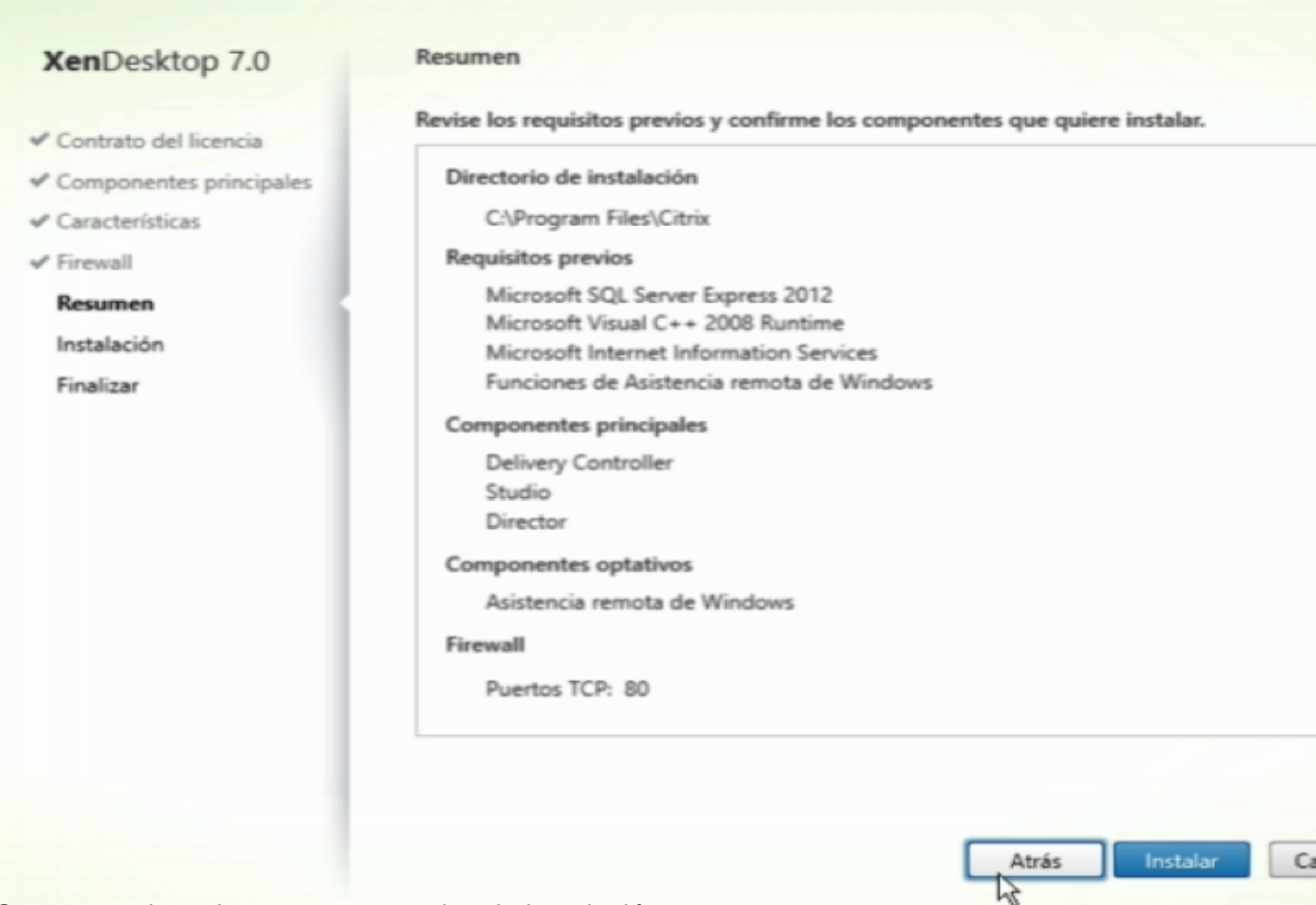

Se aceptan las mismas y se procede a la instalación.

#### Escrito por xavisan Lunes, 27 de Mayo de 2013 14:04 - Actualizado Martes, 28 de Mayo de 2013 20:56

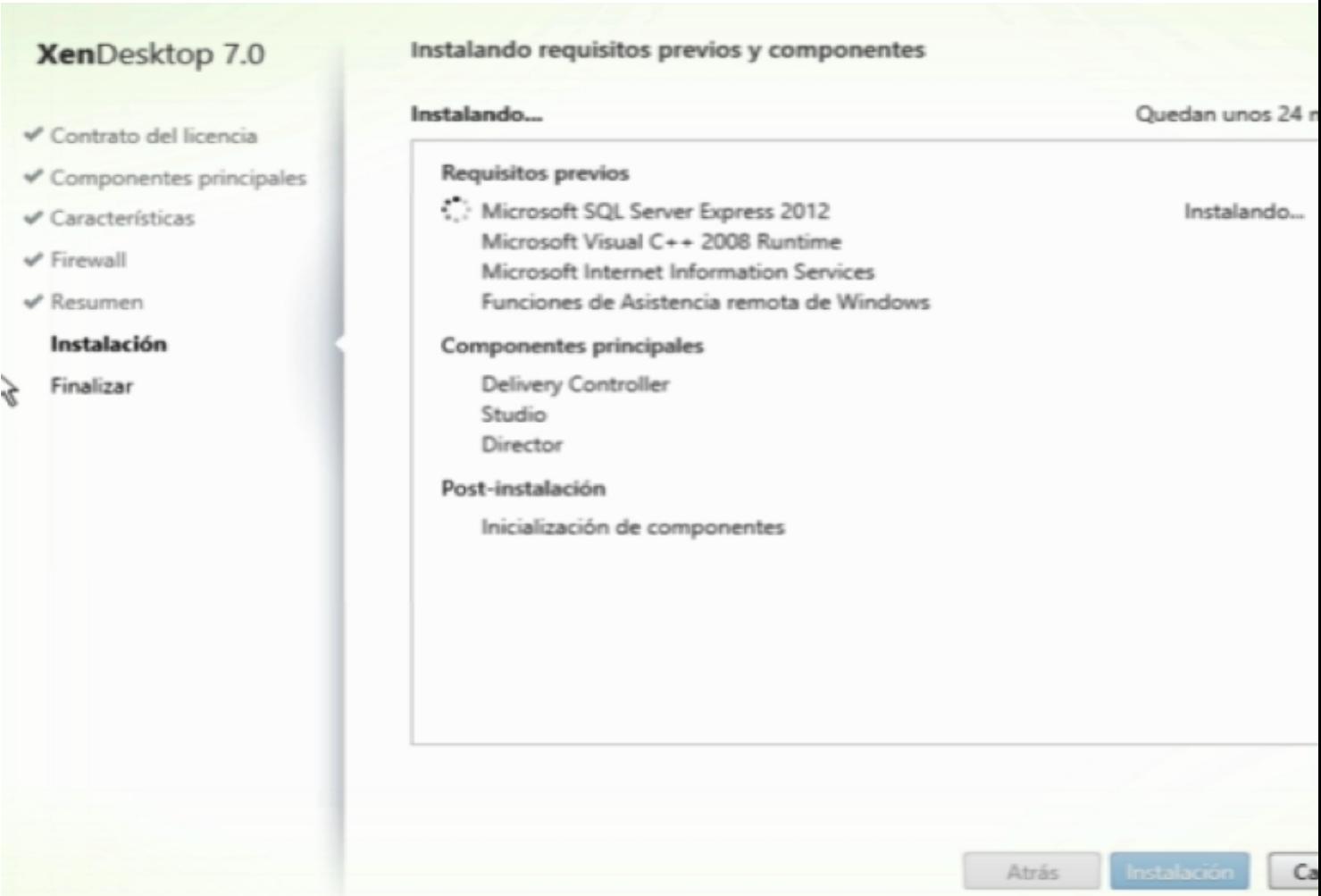

Y finalizada podemos ver el estado de instalación de los componentes.

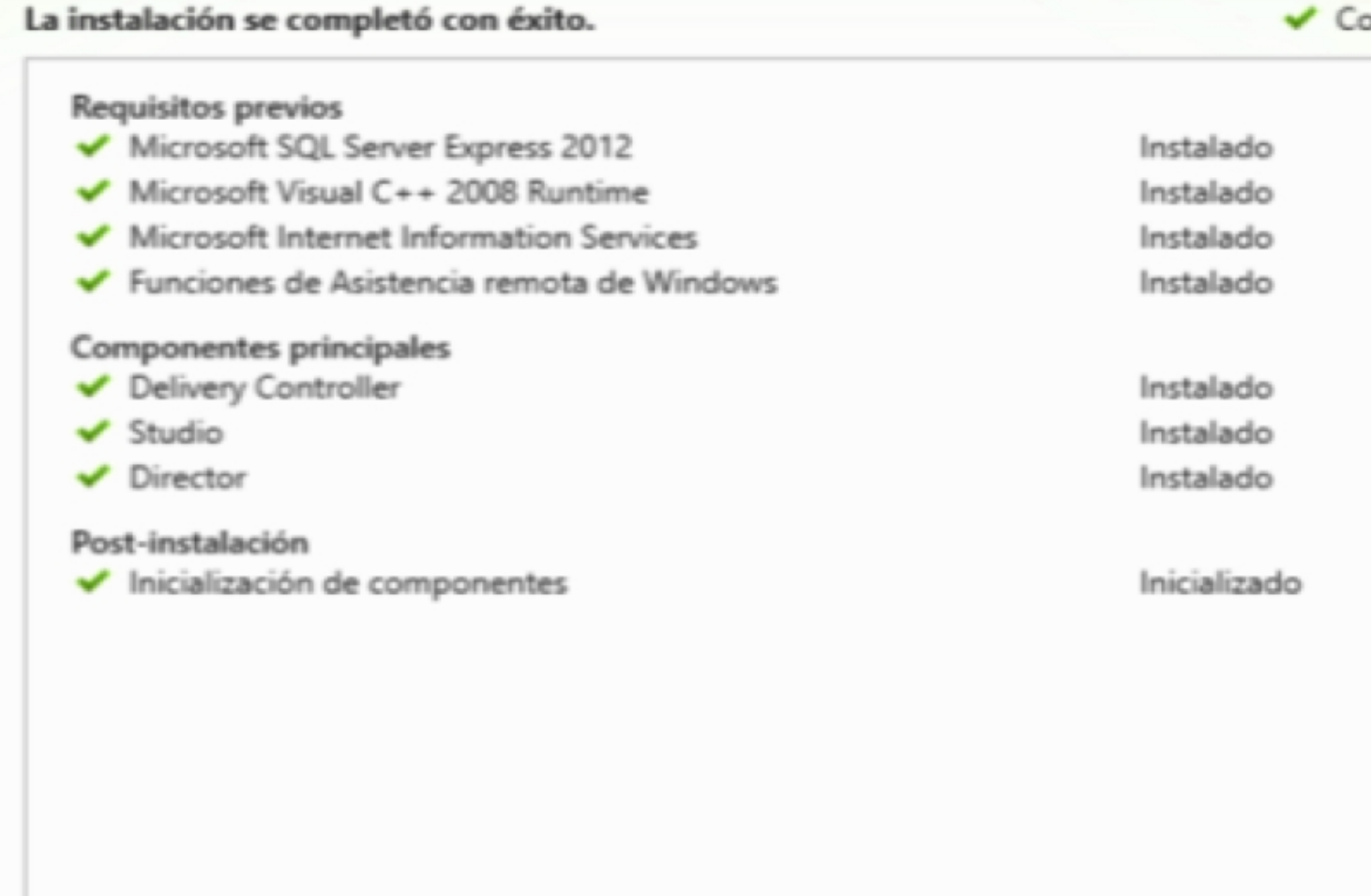

## **Primeros pasos con Citrix XenDesktop 7**

Vamos a proceder a configurar el primer escritorio de nuestro XenDesktop 7. Para ello, abrimos Citrix Studio, consola utilizada para la configuración del entorno.

Empezaremos por configurar y crear el correspondiente Site,

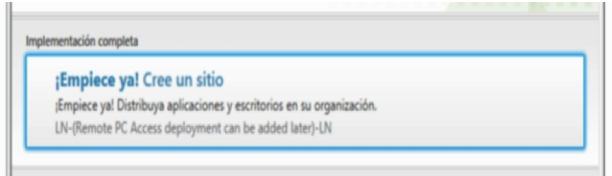

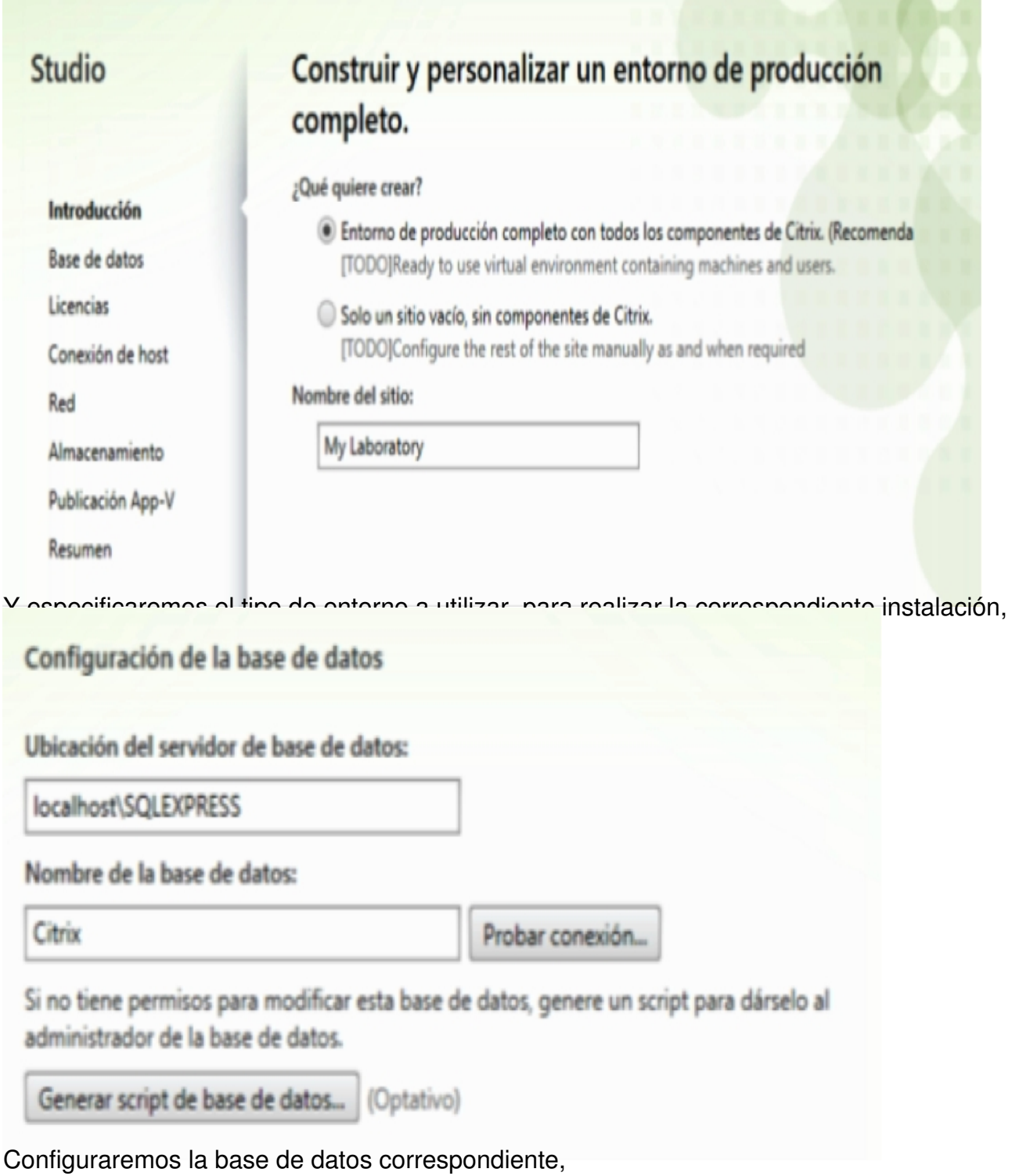

Escrito por xavisan Lunes, 27 de Mayo de 2013 14:04 - Actualizado Martes, 28 de Mayo de 2013 20:56

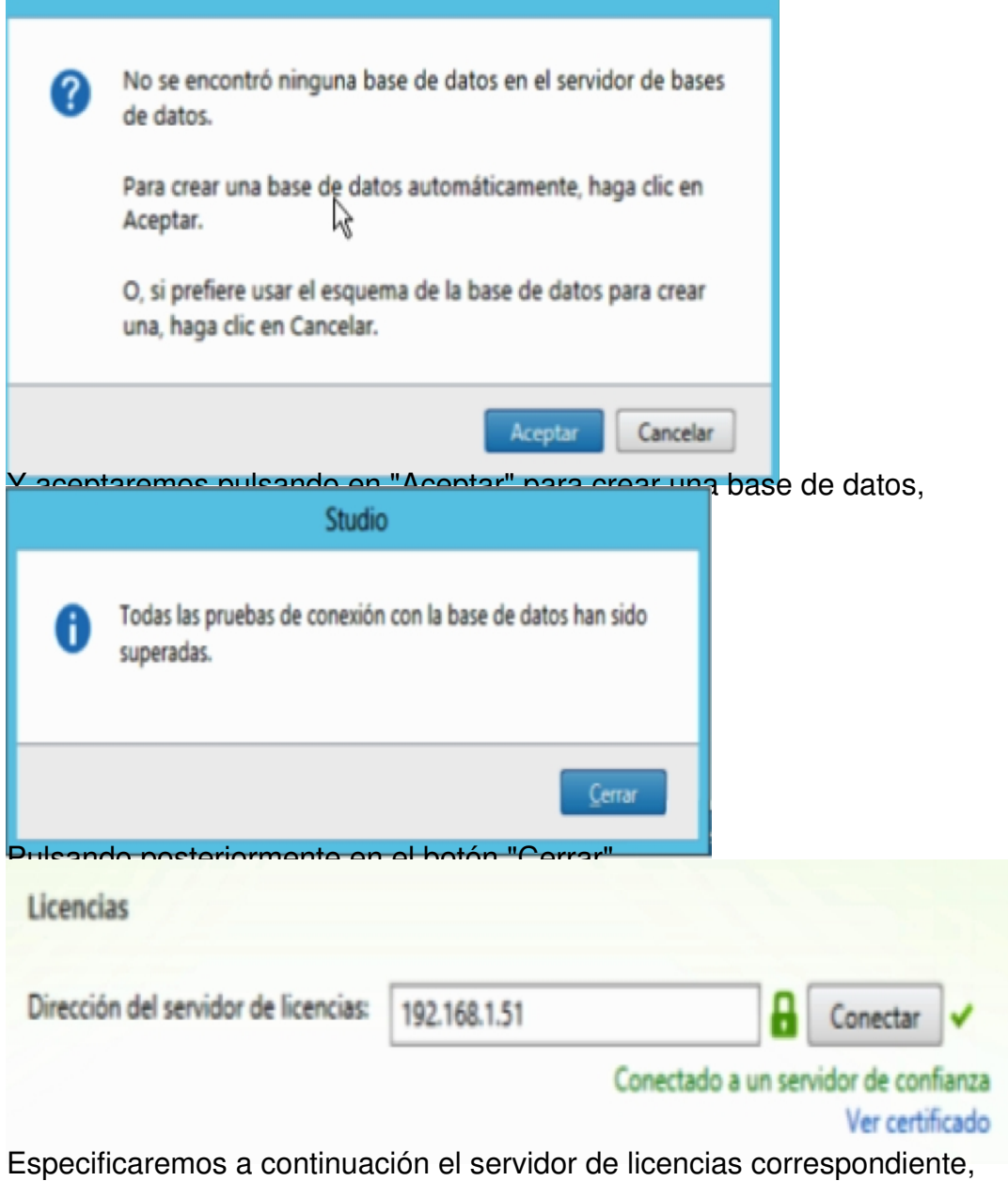

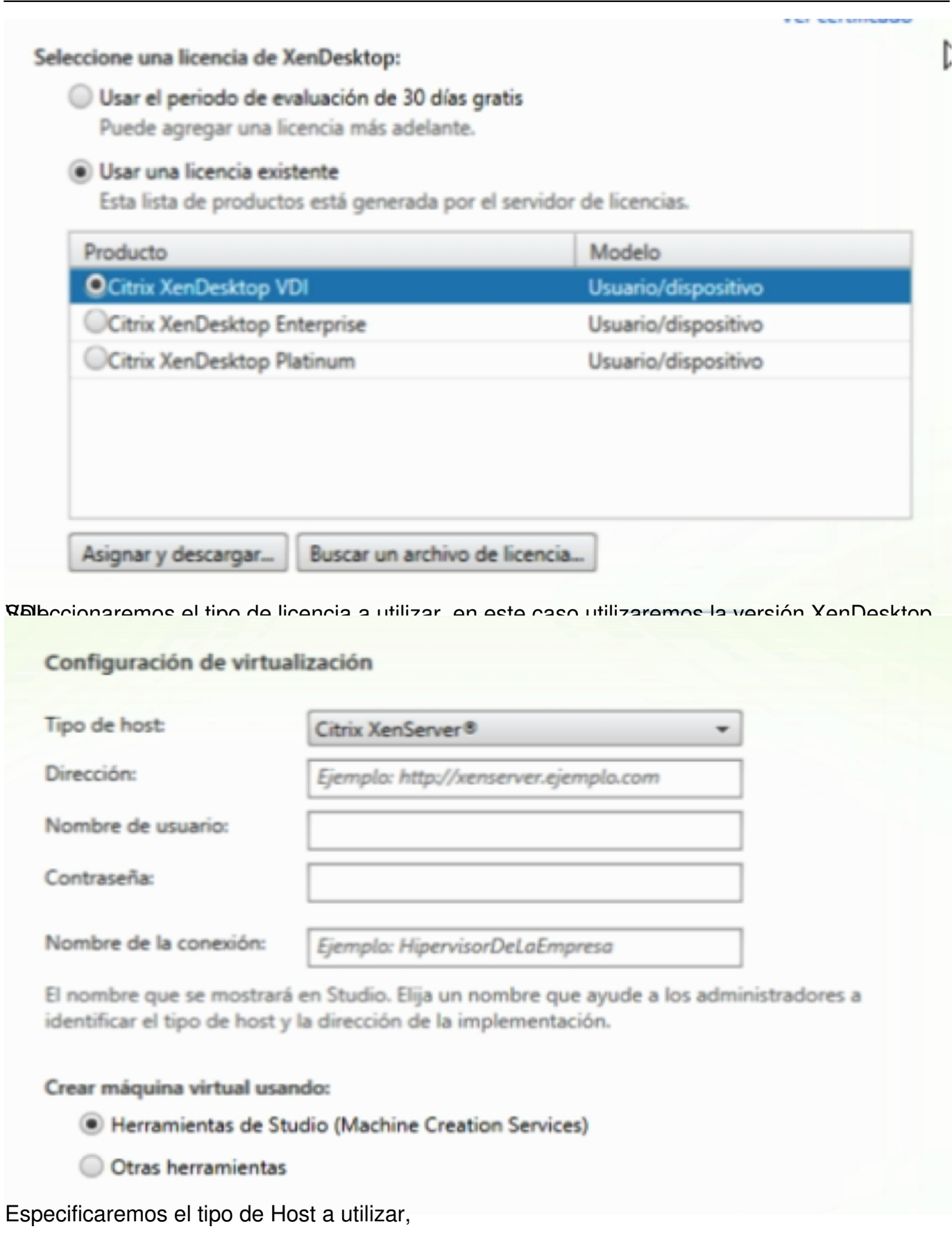

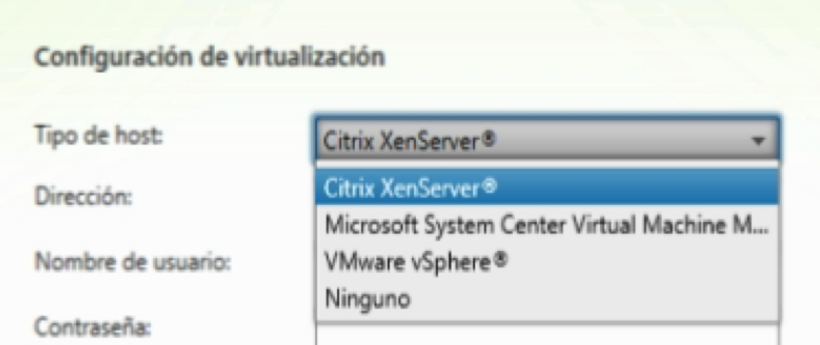

XenServer en nuestro caso, ya que tenemos todo el entorno implementado sobre XenServer,

## Crear máquina virtual usando:

- Herramientas de Studio (Machine Creation Services)
- O Otras herramientas

Rod

Y crearemos una VM, a partir de las herramientas de Studio, Machine Creation Services,

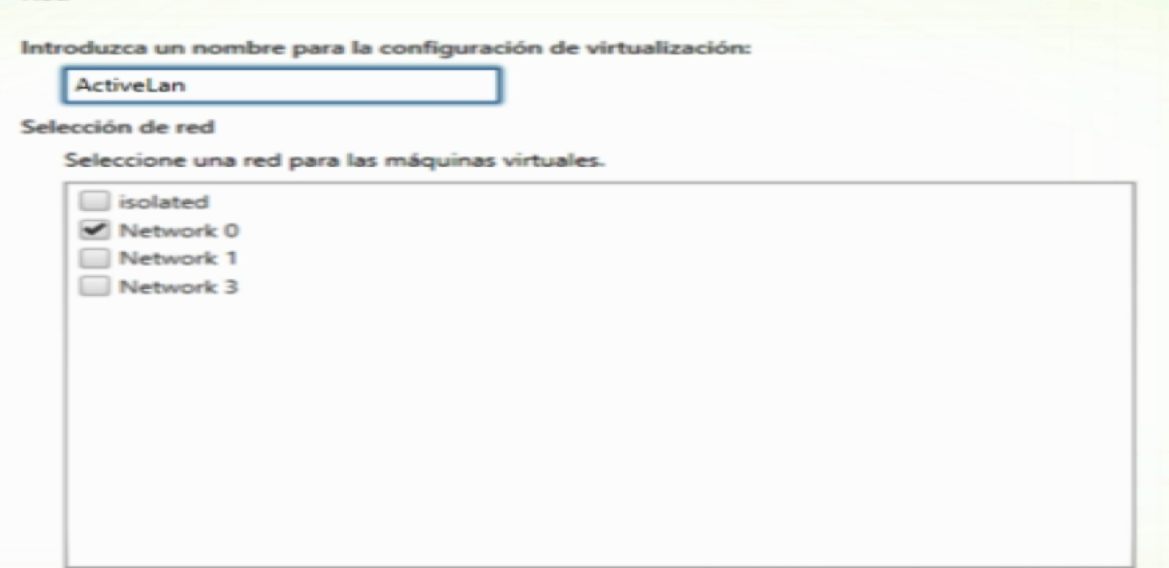

Especificaremos la tarjeta de red a utilizar,

#### Escrito por xavisan Lunes, 27 de Mayo de 2013 14:04 - Actualizado Martes, 28 de Mayo de 2013 20:56

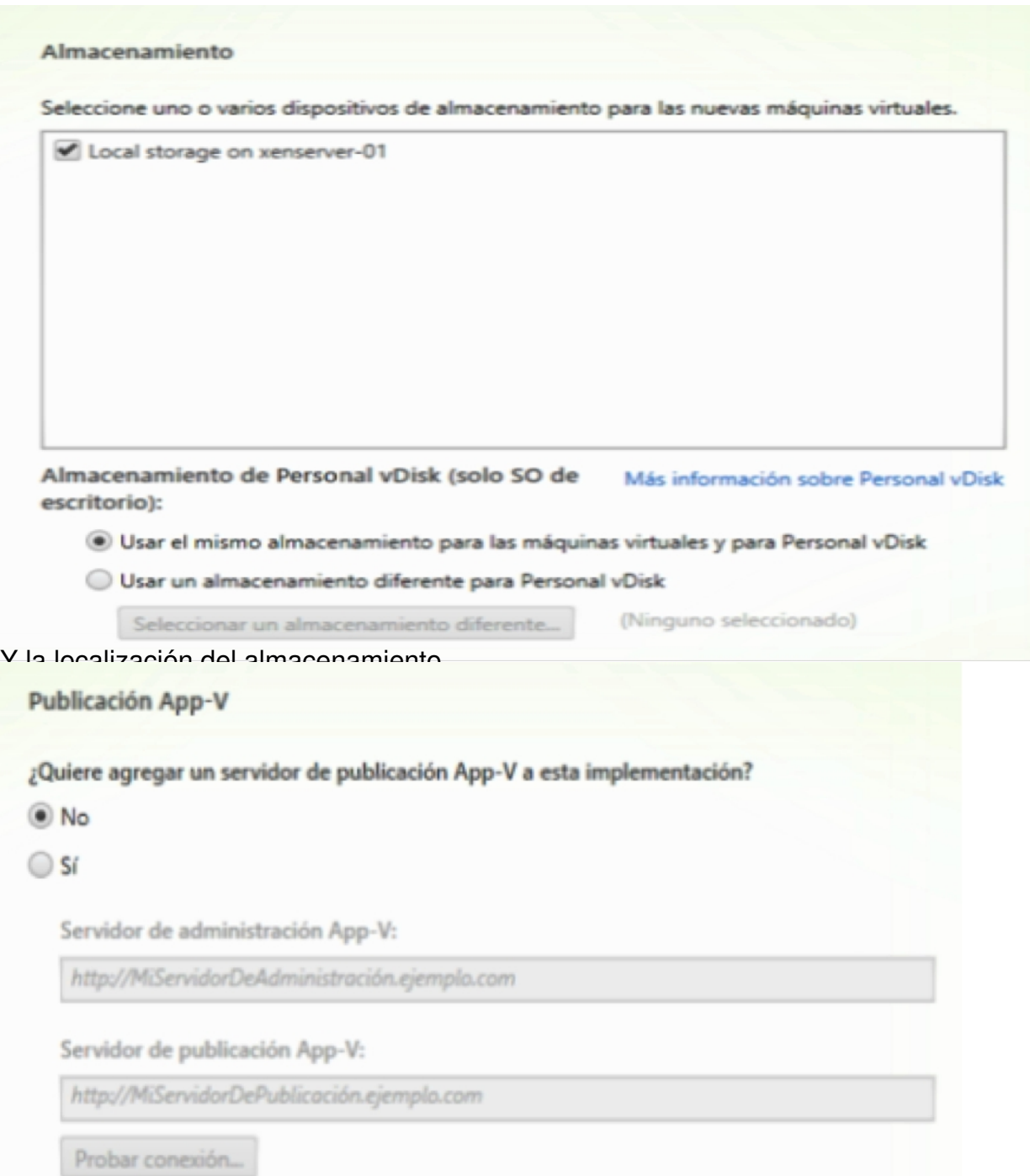

En expedicapea de la cada de marca de provocar approvidar de App-V, para el servidor de App-V, para poder de A

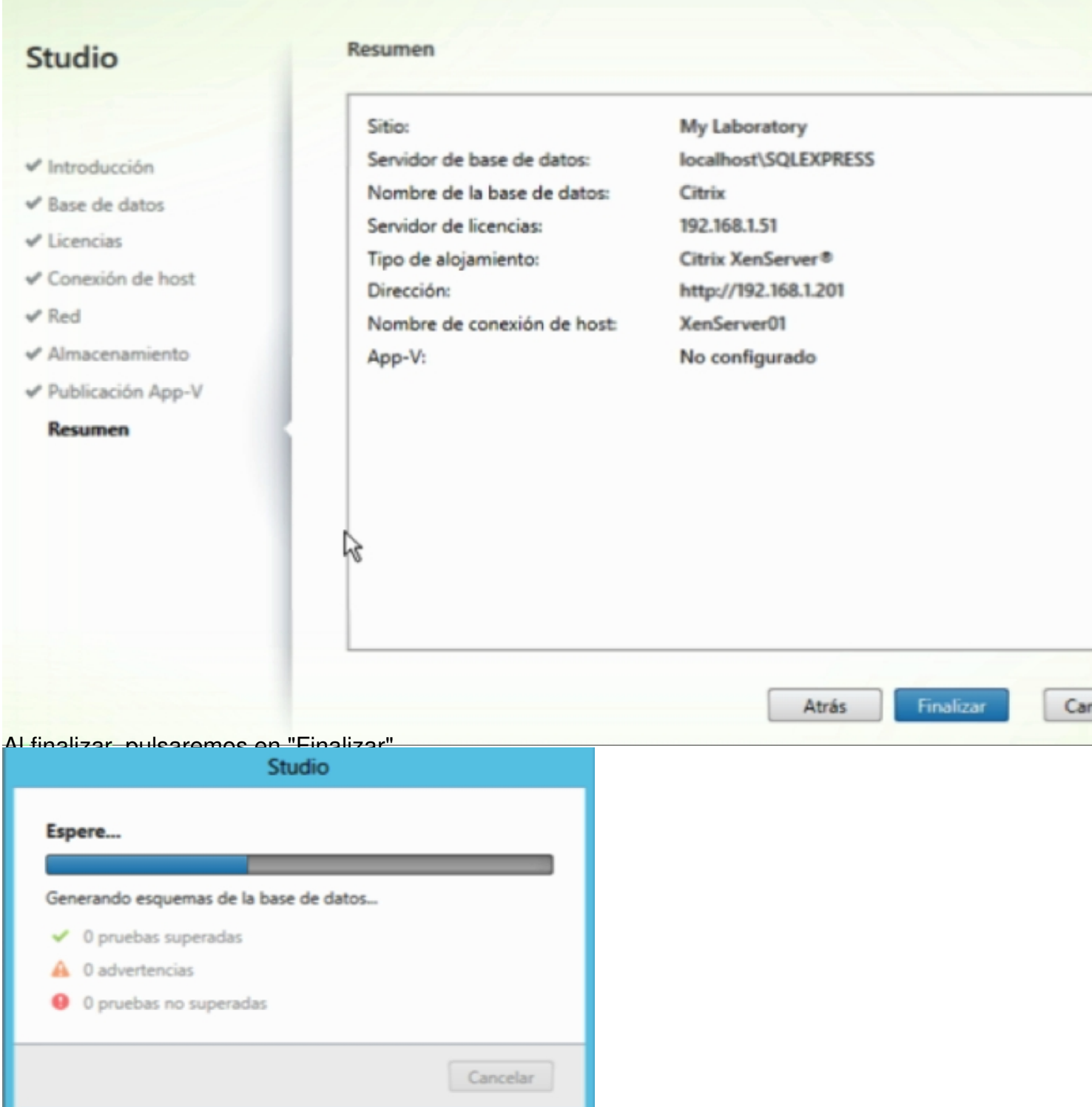

Iniciándose el proceso de creación del site, base de datos...etc,

Escrito por xavisan Lunes, 27 de Mayo de 2013 14:04 - Actualizado Martes, 28 de Mayo de 2013 20:56

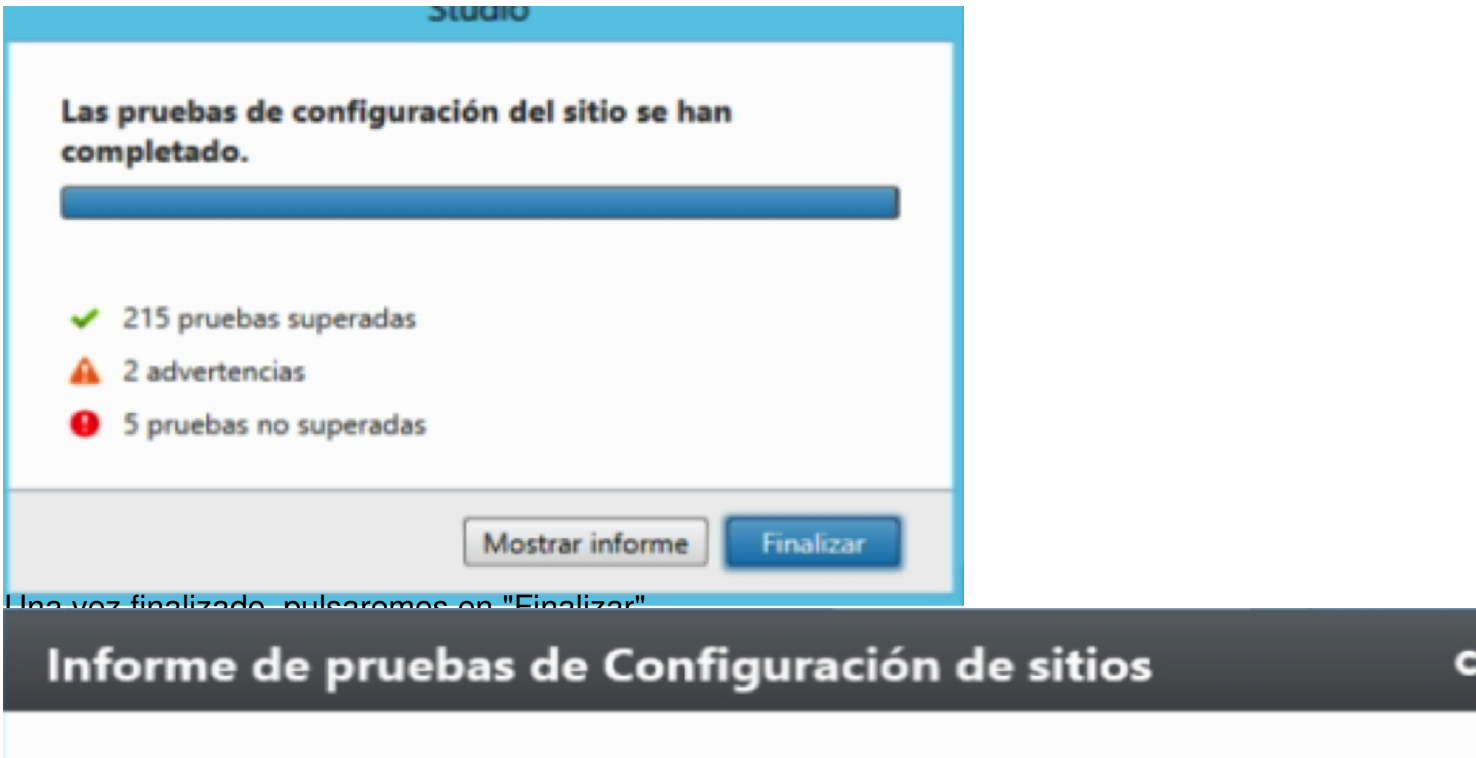

#### Creado por Administrador 23/05/2013 11:40:27

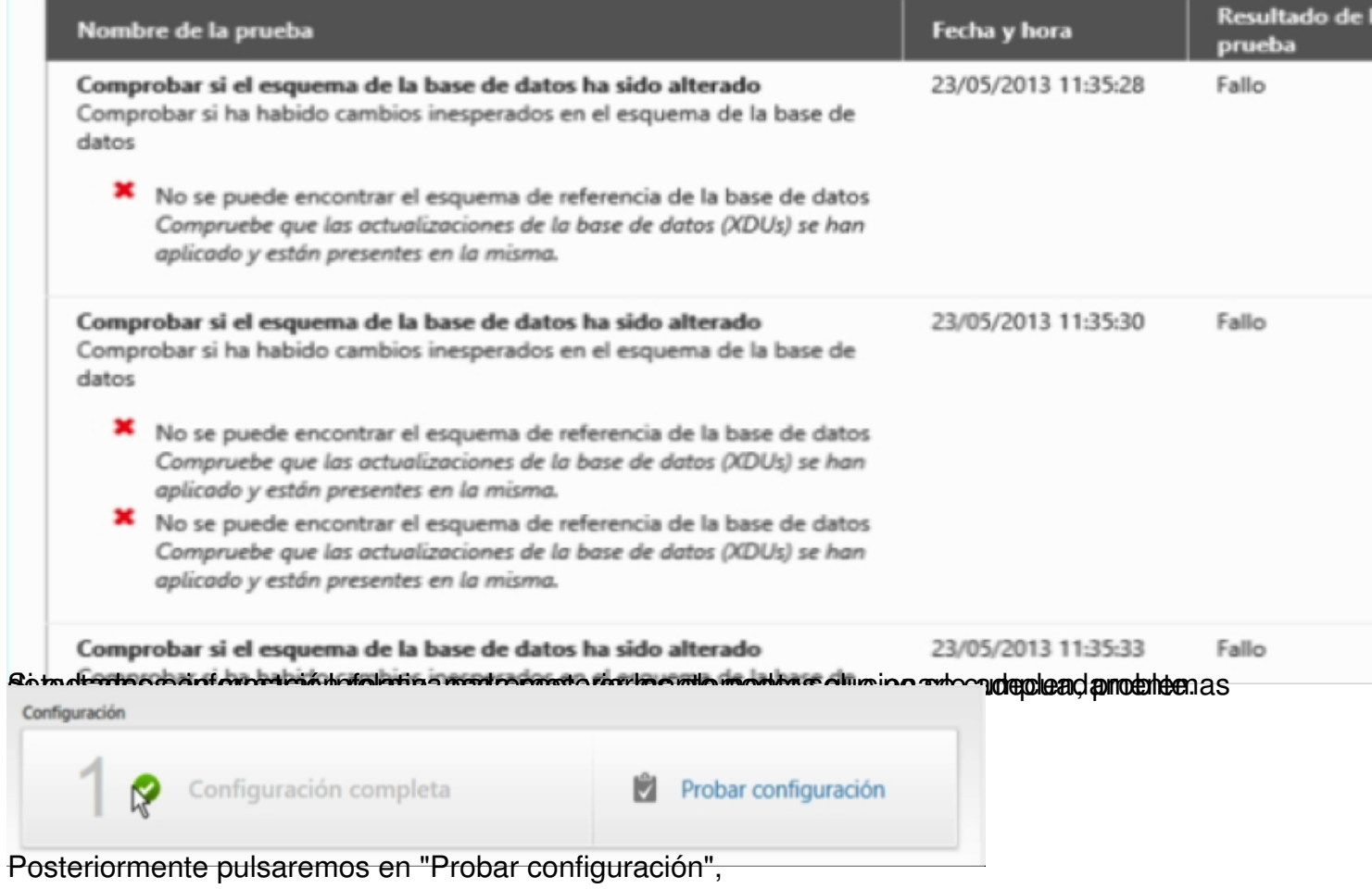

#### Escrito por xavisan Lunes, 27 de Mayo de 2013 14:04 - Actualizado Martes, 28 de Mayo de 2013 20:56

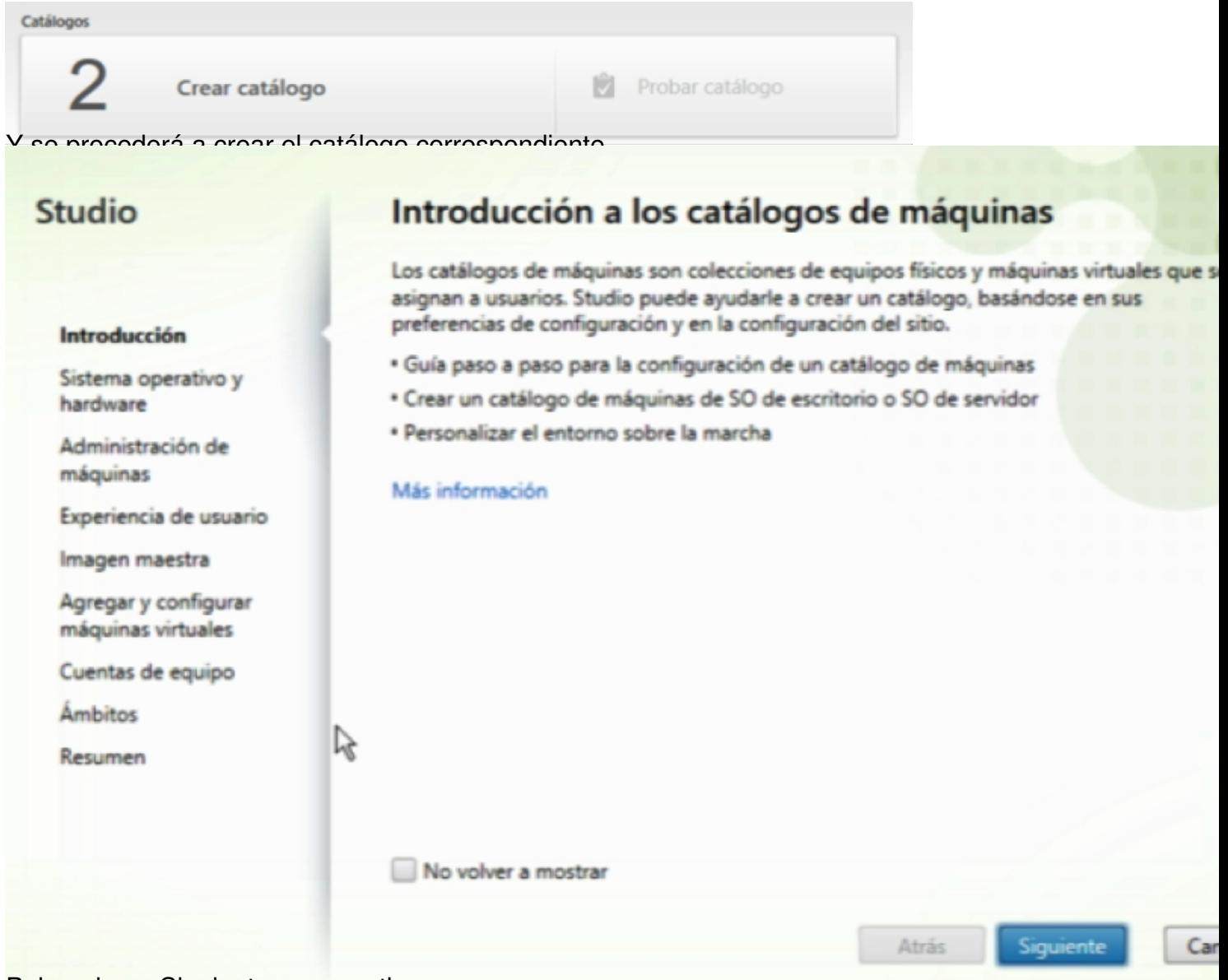

Pulsando en Siguiente para continuar,

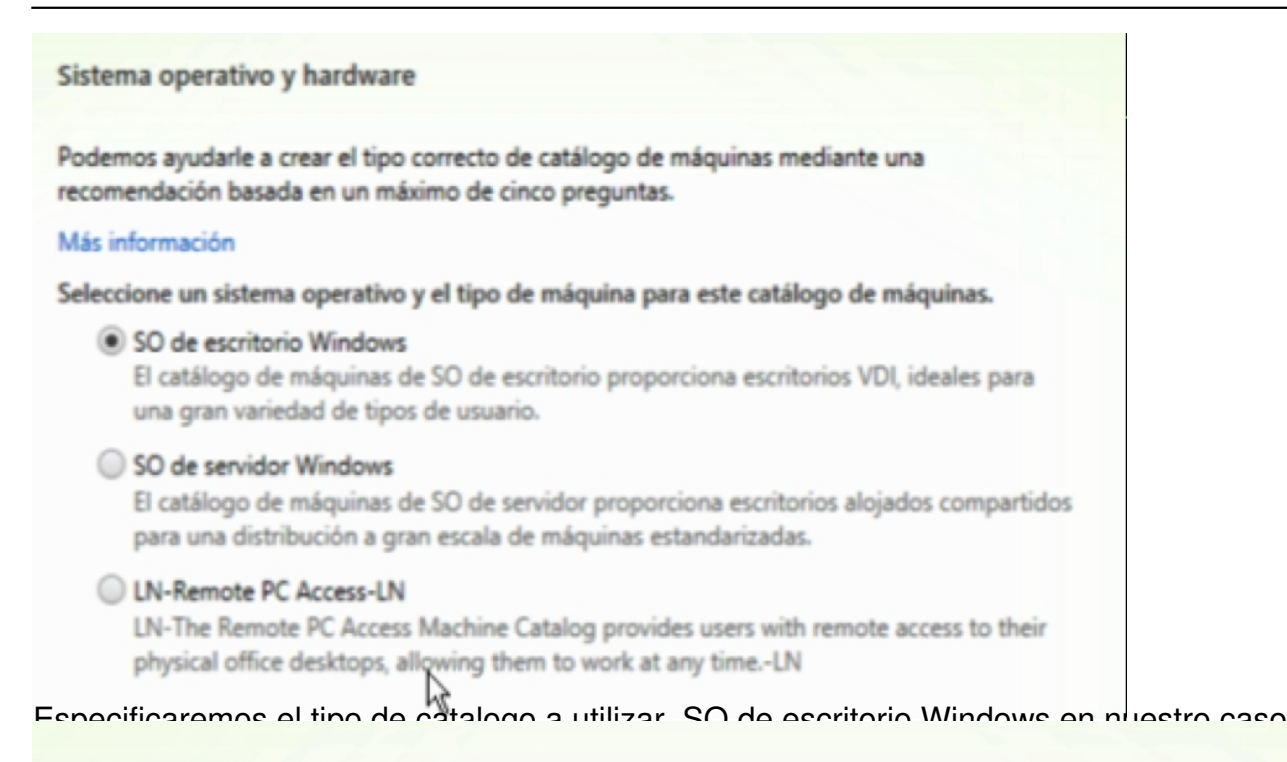

## Administración de máquinas

El modo en que tenga previsto aprovisionar las máquinas influirá en el tipo de catálogo de máquina recomendado.

#### Más información

Esta infraestructura se creará usando:

- Máquinas virtuales
- Hardware físico

#### Las imágenes de escritorio se administran mediante:

- Machine Creation Services (MCS)
- Provisioning Services (PVS)

#### Otro servicio o tecnología

Administraré mis imágenes de escritorio con una tecnología que no es de Citrix. Ya imágenes maestras preparadas.

Y como administraremos las VMs y el proceso de suministro,

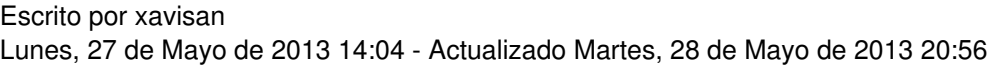

#### Experiencia de usuario

Esperamos que usted y sus usuarios estén satisfechos con la experiencia de usuario final suministrada. A la hora de seleccionar la experiencia de usuario, tenga en cuenta las tareas que los usuarios realizan en el entorno en el que trabajan.

#### Más información

¿Qué experiencia de usuario espera?

- Quiero que los usuarios se conecten a un escritorio nuevo (aleatorio) cada vez que inicien
- · Quiero que los usuarios se conecten al mismo escritorio (estático) cada vez que inicien un

¿Quiere conservar los cambios que el usuario haga en el escritorio?

Sí, y guardar los cambios en un disco virtual aparte (Personal vDisk).

- Sí; crear una máquina virtual dedicada y guardar los cambios en el disco local.
- Descartar los cambios y borrar los escritorios virtuales al cerrar la sesión Solo se quardan los cambios capturados mediante la redirección de carpetas

#### Especificaremos el tipo de VM a utilizar, cambios permanente o no,

#### Imagen maestra

Seleccione un host y la máquina virtual o instantánea correspondiente en la lista para crear una imagen maestra.

#### **LN-Select a Resource:-LN**

#### Activel an

LN-Select a snapshot (or a Virtual Machine):-LN

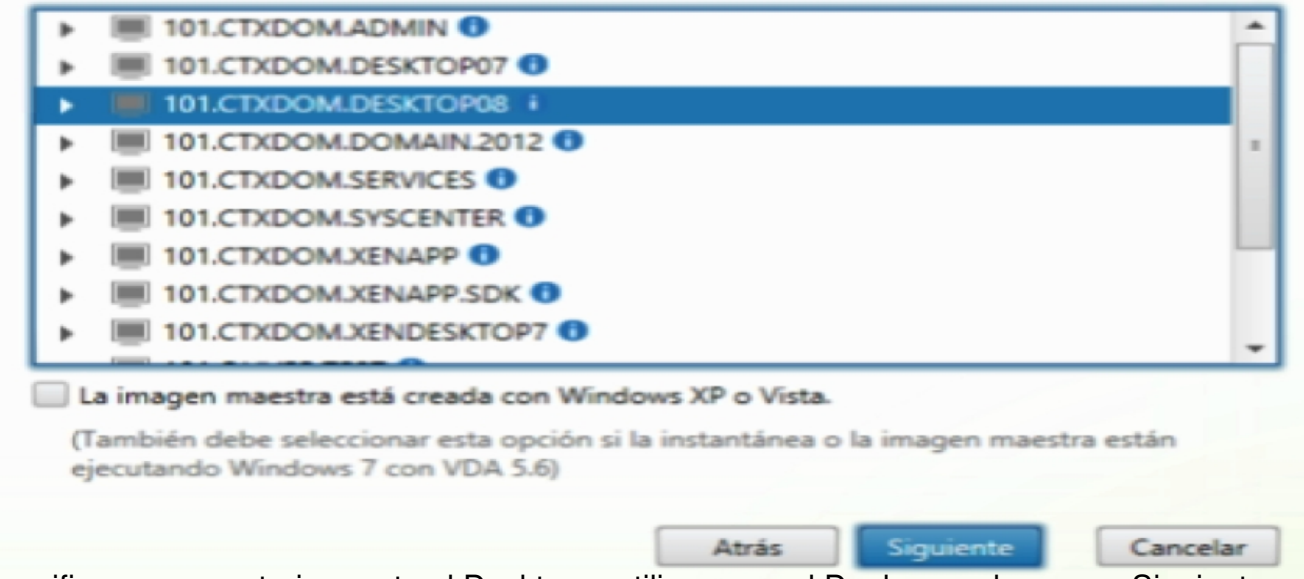

Especificaremos posteriormente el Desktop a utilizar para el Deploy y pulsaremos Siguiente,

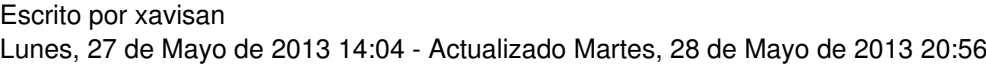

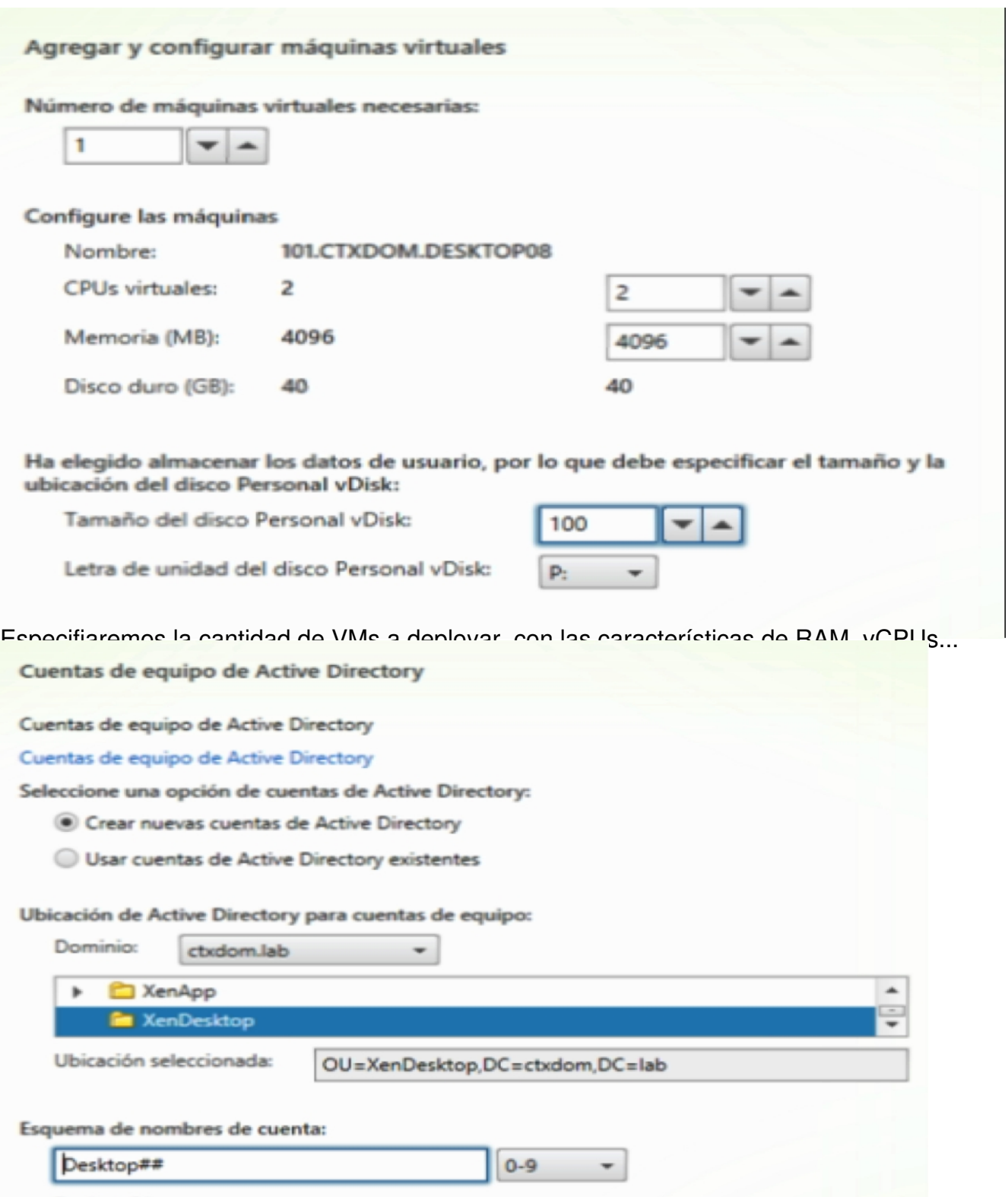

**V estropo1**<br>VMspecificaremos la OU de AD, donde almacenaremos la creación de las correspondientes

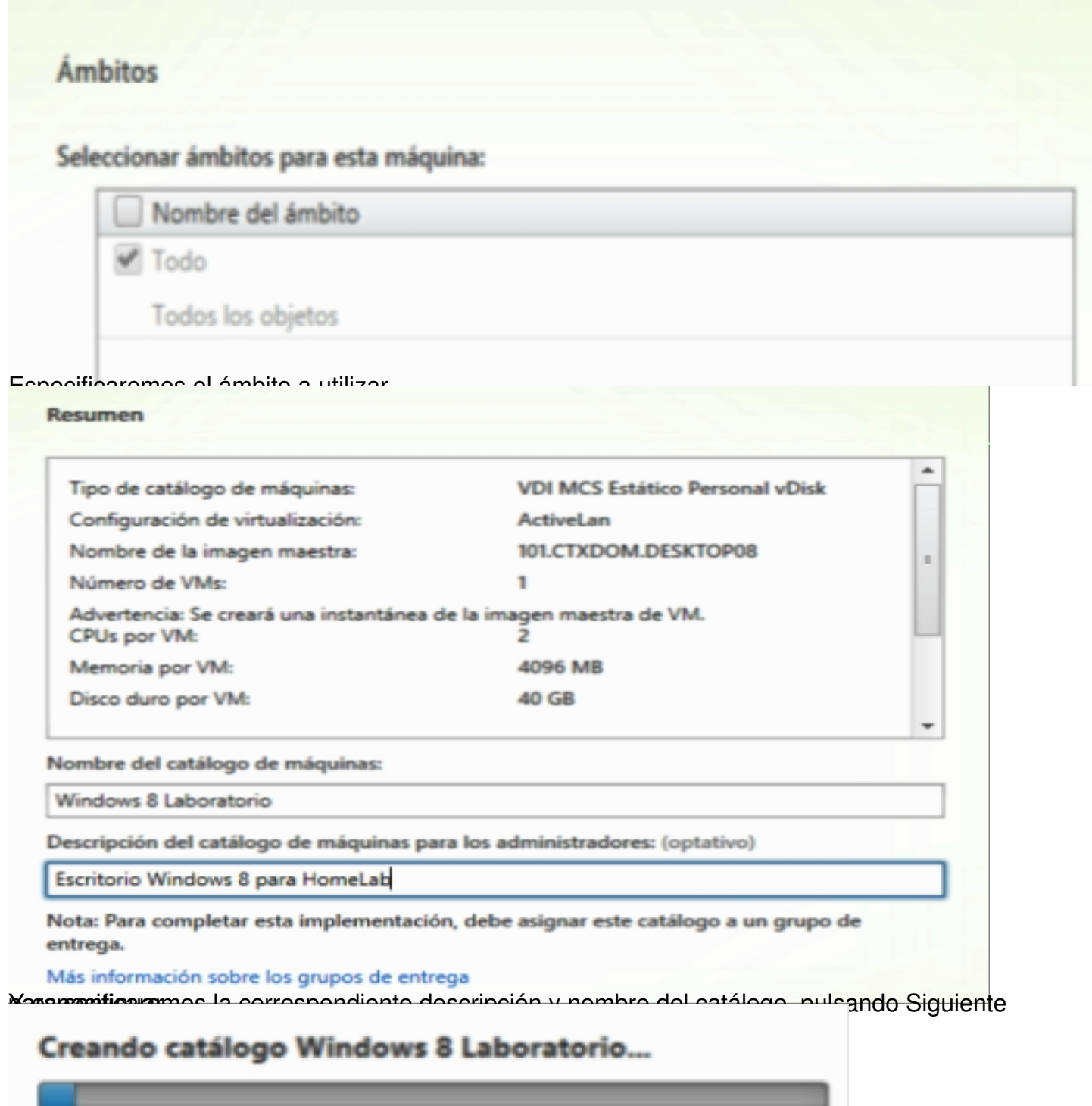

Creando de esta forma el catalogo correspondiente,

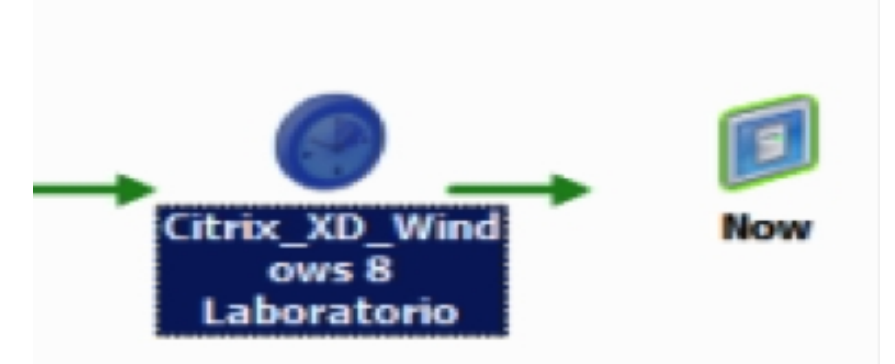

En *Xenin* Chararch los ministro observar del mismo y de un Snan Chot que se basará en el

# Creando catálogo Windows 8 Laboratorio... Copiando la imagen maestra. Realizará una copia del catálogo, Las pruebas del catálogo de máquinas se han completado. Una vez finalizado , Desktop01 Ihservaremos el Deskton creado en YenServer Grupos de entrega Crear grupo de entrega, Probar grupo de entrega aplicaciones y asignar usuarios

Posterio indiverte prosede comos a crear el grupo de entrega de aplicaciones y asignaremos a los

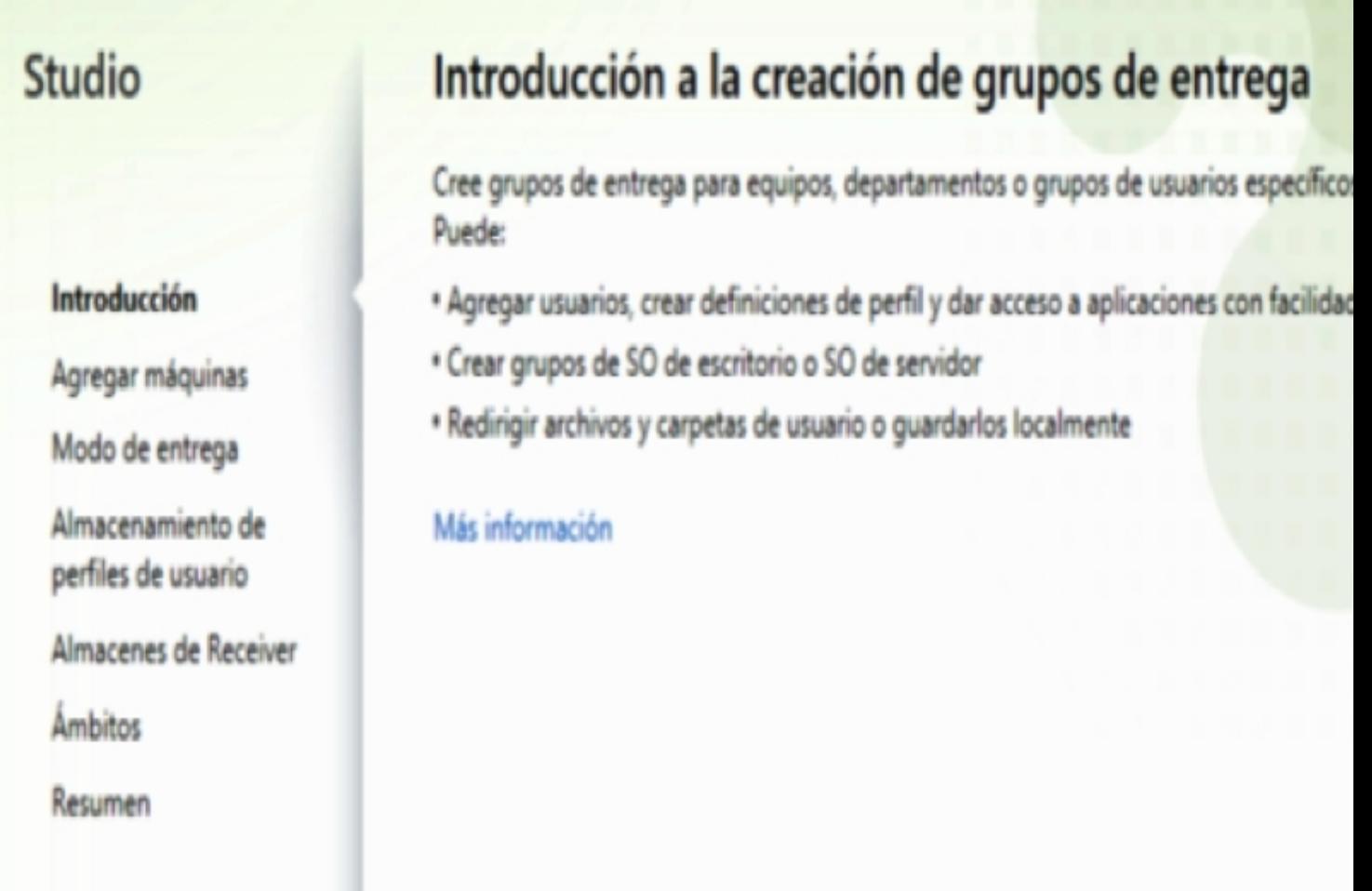

Pulsaremos en Iniciar, Siguiente,

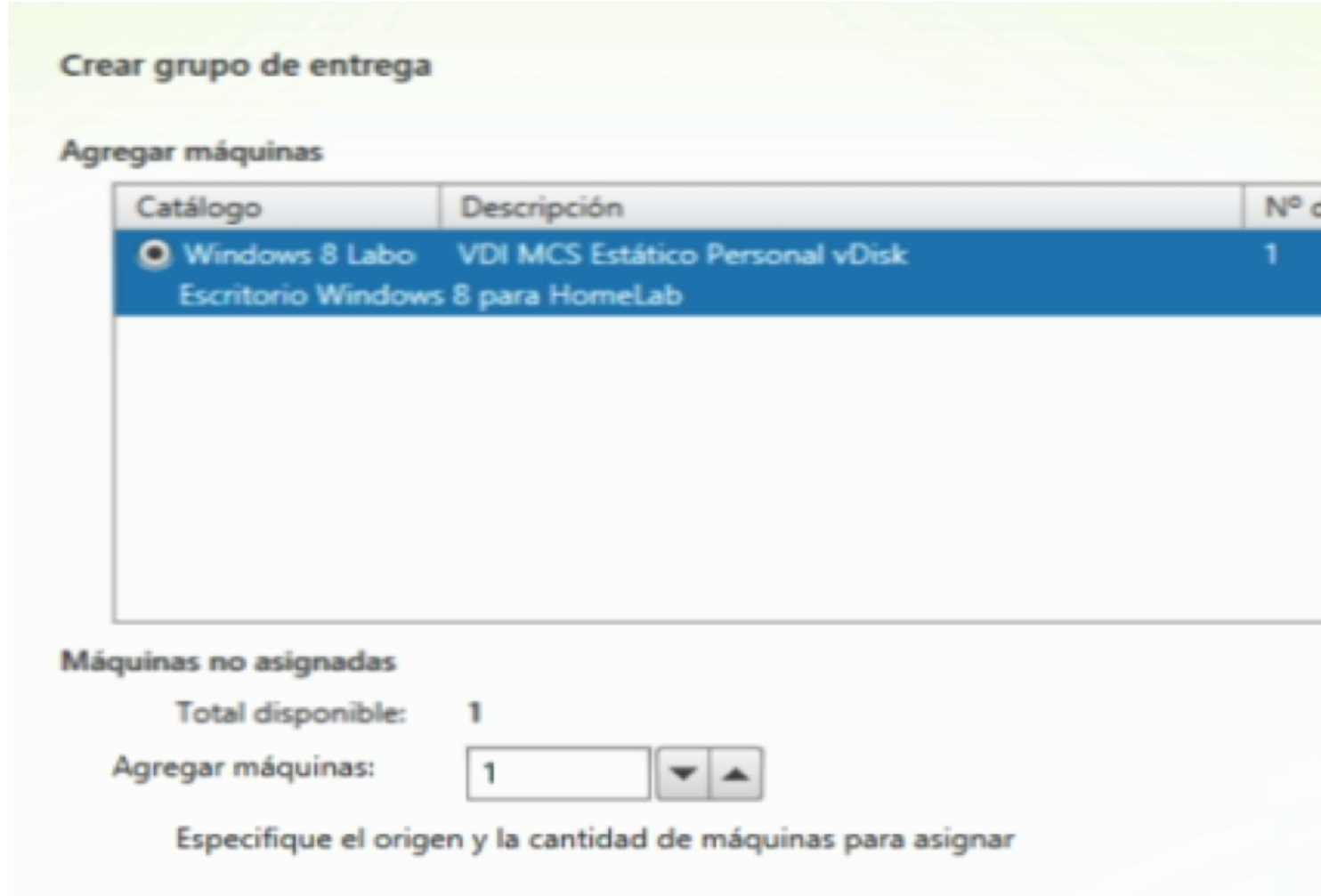

Y especificaremos el catálogo creado y la cantidad de VM a asignar,

# Modo de entrega

Puede usar las máquinas del catálogo para entregar aplicaciones y escritorios a los usuar

# Más información

Usar las máquinas para entregar:

# **Escritorios**

Si más adelante decide que también quiere entregar aplicaciones, puede usar esta mismas máquinas.

# Solo aplicaciones

Si selecciona esta opción, tenga en cuenta que no podrá agregar escritorios a esta máquinas más tarde.

<del>tro caso,</del> Asignar usuarios Asignar usuarios cristian sanchez (CTXDOM\cristian)

Asignarmos posteriormente el usuario o usuarios,

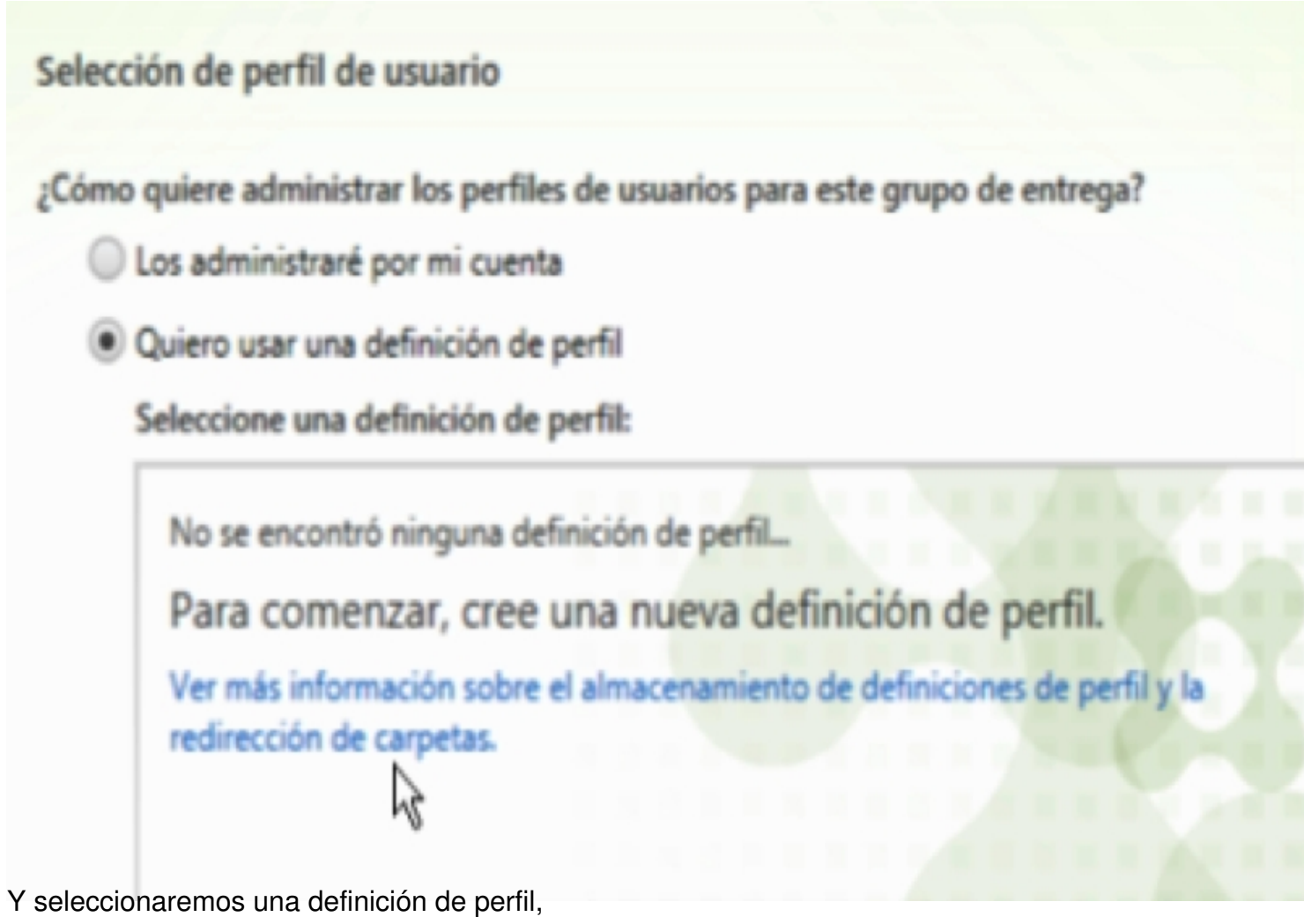

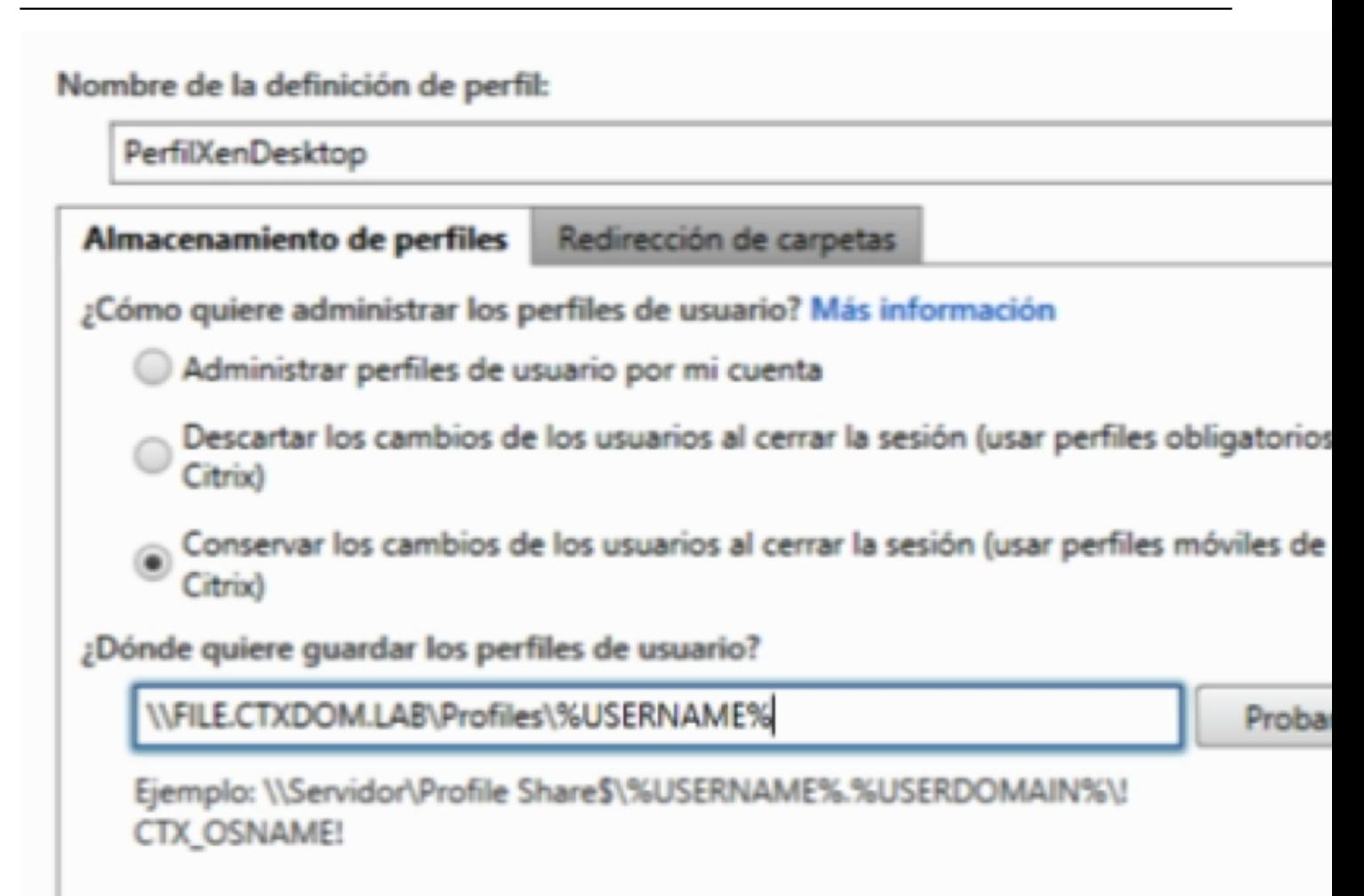

Esto nos permitions de la localización de los epocificas de los direccionamiento, posteriormente

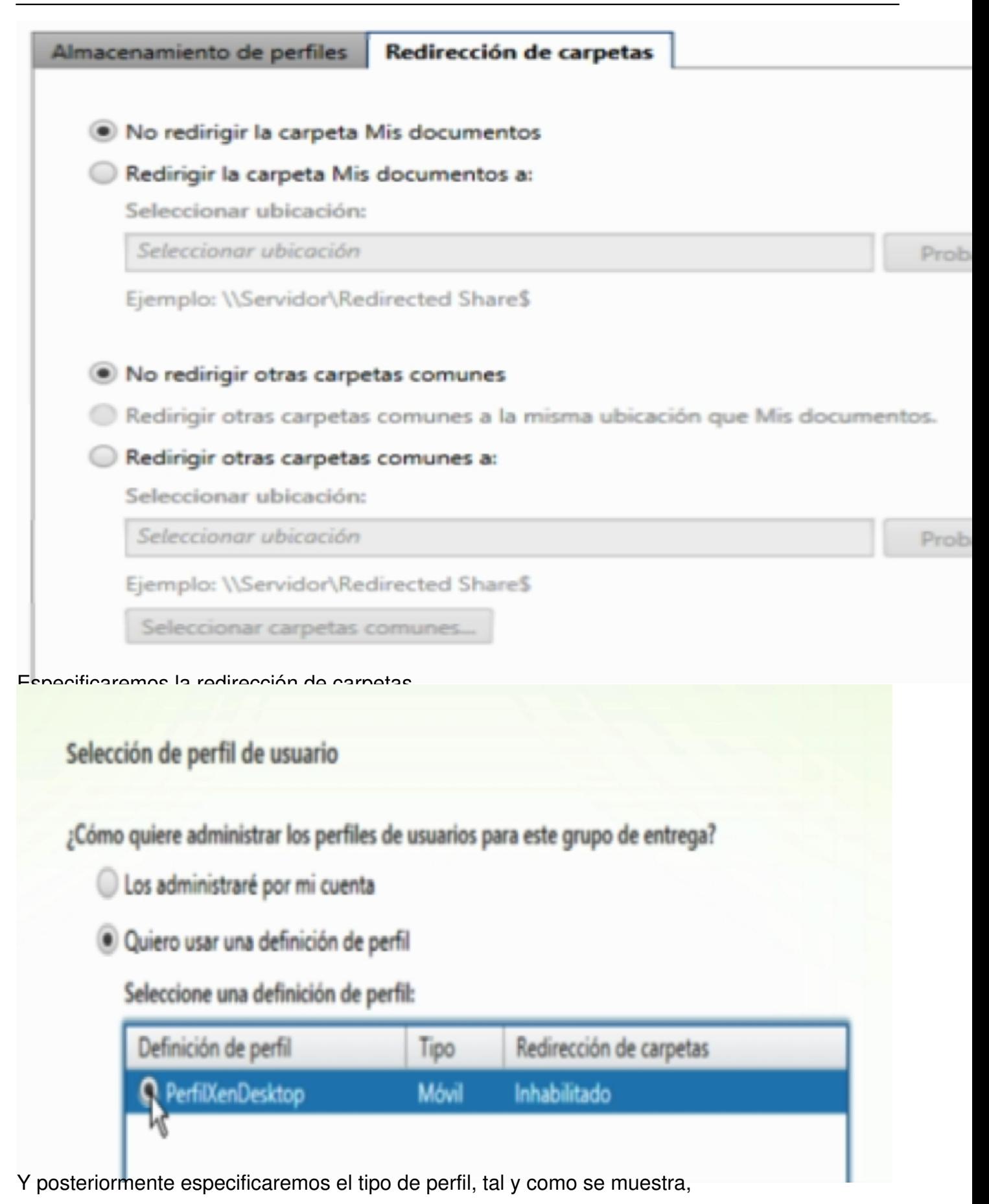

## **Receiver Storefronts**

Resumen

¿Quiere suministrar almacenes de Citrix Receiver a este grupo de entrega?

(6) No permitir a este grupo de entrega el acceso a Receiver Storefronts

Permitir a este grupo de entrega el acceso a Receiver Storefronts

Seleccione los Receiver Storefronts que estarán disponibles:

No se encontraron almacenes de Receiver...

Para comenzar, agregue un nuevo almacén.

Ver más información sobre los almacenes de Citrix Receiver

Dhara Frantslizado esto, podremos permitir al grupo la entrega de accesos director a Peogiver

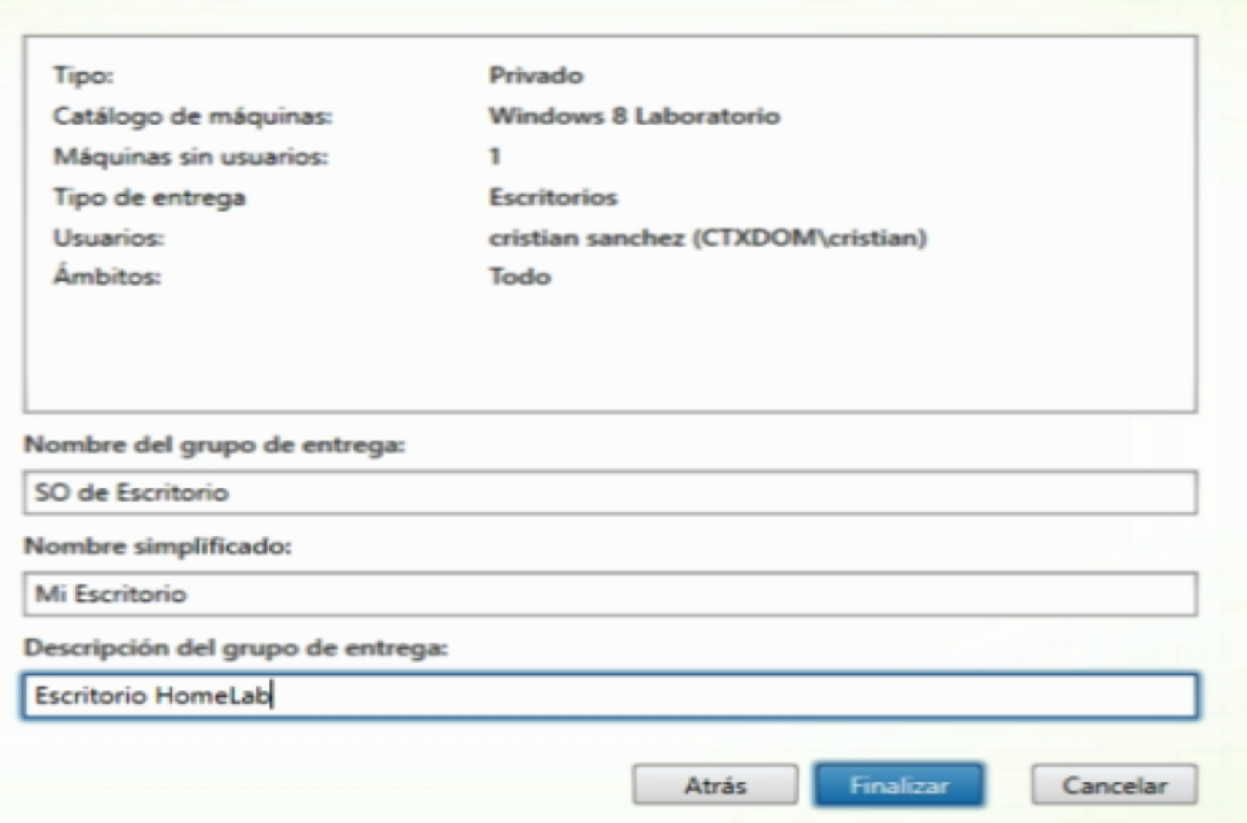

Mutsaneblue sun Frema les apecificaremos nombre del grupo, nombre simplificado y descripción,

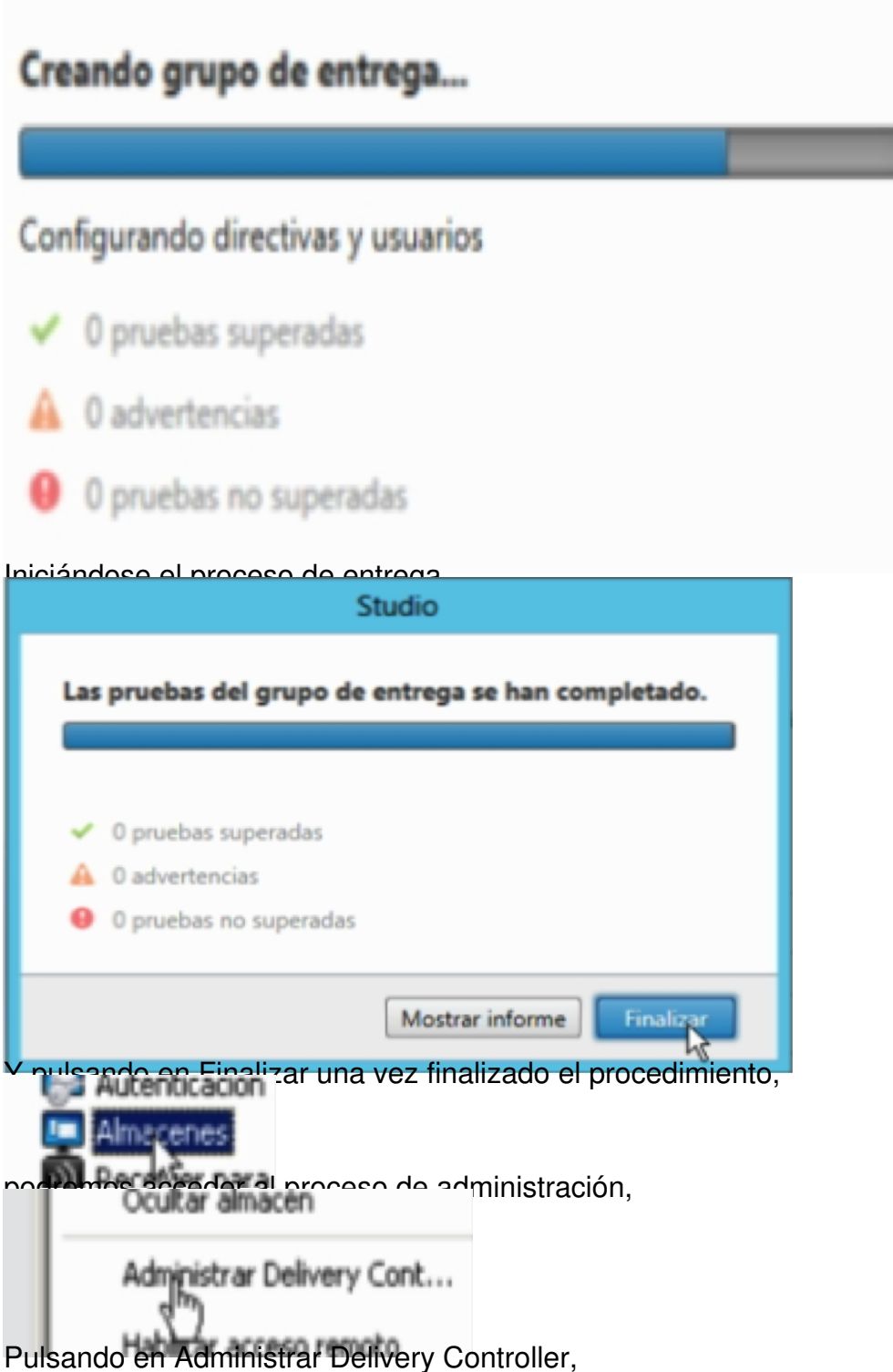

Escrito por xavisan Lunes, 27 de Mayo de 2013 14:04 - Actualizado Martes, 28 de Mayo de 2013 20:56

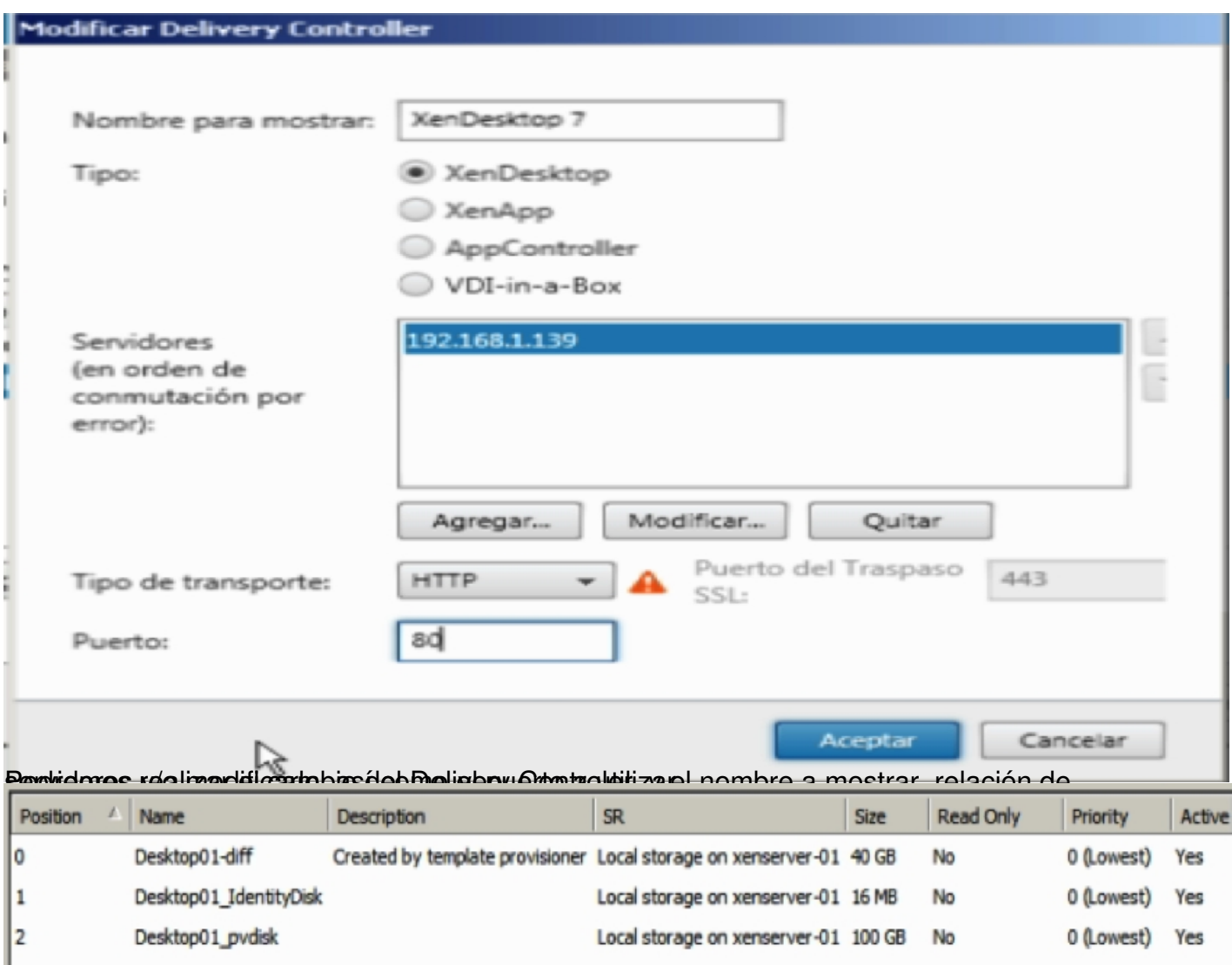

En Xey Sepve Disks perscenabs Disk) a partir del template se crearán dos ficheros adicionales el

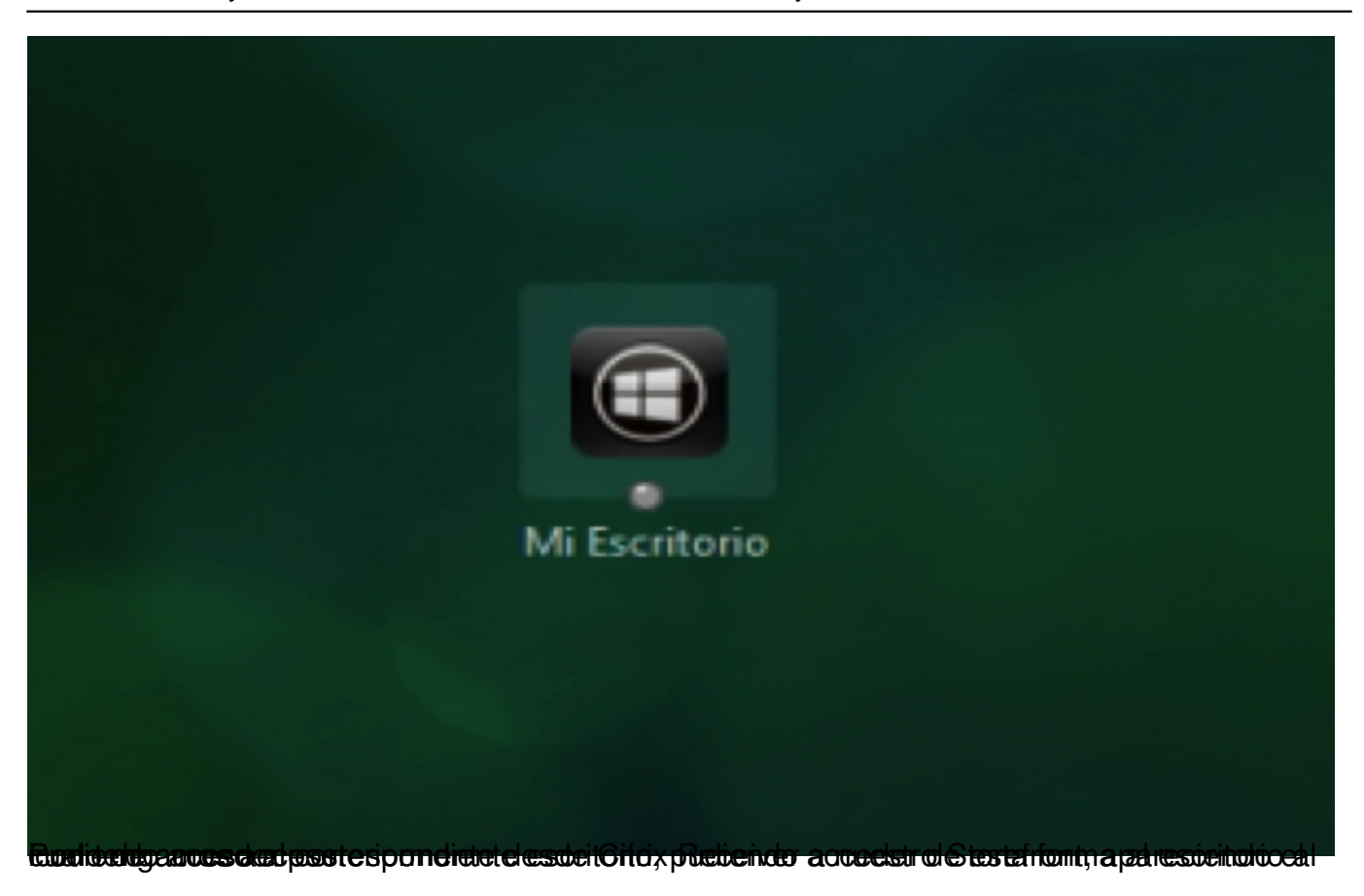